## User Guide

### **MOBOTIX MOVE 2MP Varifocal IR Vandal Turret**

© 2024 MOBOTIX AG

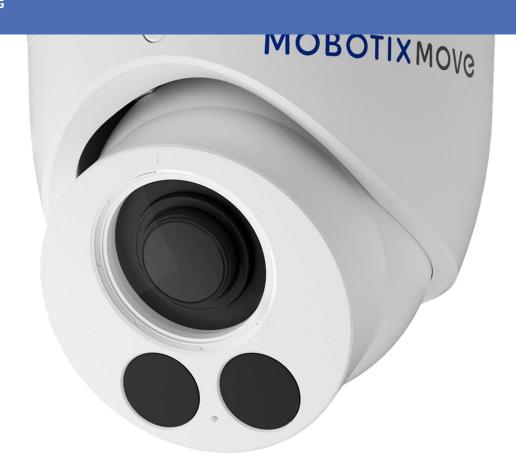

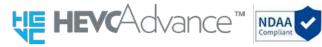

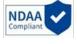

Beyond **Human Vision** 

**MOBOTIX MOV**®

## **Table of Contents**

| Table of Contents                                                                                                    |                                                                            |
|----------------------------------------------------------------------------------------------------|----------------------------------------------------------------------------|
| Before You Start                                                                                                    | !                                                                          |
| Support                                                                                                    | (                                                                          |
| MOBOTIX Support                                                                                                    | (                                                                          |
| MOBOTIX eCampus                                                                                                    | 6                                                                          |
| MOBOTIX Community                                                                                                    | (                                                                          |
| Safety Notes                                                                                                    | (                                                                          |
| Legal Notes                                                                                                    | -                                                                          |
| Overview                                                                                                    | 9                                                                          |
| Features                                                                                                    | 10                                                                         |
| Package Contents                                                                                                    | 10                                                                         |
| Accessories                                                                                                    | 1                                                                          |
| Further Reading                                                                                                    | 13                                                                         |
| Connection                                                                                                    | 1!                                                                         |
| Connecting Power                                                                                                    | 16                                                                         |
| Connecting Ethernet Cable                                                                                                    | 16                                                                         |
| Installation                                                                                                    | 17                                                                         |
|                                                                                                    |                                                                            |
| General Remarks                                                                                                    | 18                                                                         |
| Configuration                                                                                                    |                                                                            |
|                                                                                                    | 19                                                                         |
| Configuration                                                                                                    | <b>1</b> 9                                                                 |
| Configuration System Requirements for Operating the Camera                                                                                                    |                                                                            |
| Configuration System Requirements for Operating the Camera Accessing the Camera Web Interface - Basic Functions Live View                                                                                                    | 22<br>22<br>22<br>23                                                       |
| Configuration System Requirements for Operating the Camera Accessing the Camera Web Interface - Basic Functions Live View Media Player                                                                                                    | 22<br>22<br>22<br>23                                                       |
| Configuration System Requirements for Operating the Camera Accessing the Camera Web Interface - Basic Functions Live View                                                                                                    |                                                                            |
| Configuration System Requirements for Operating the Camera Accessing the Camera Web Interface - Basic Functions Live View Media Player                                                                                                    | 22<br>22<br>22<br>23                                                       |
| Configuration System Requirements for Operating the Camera Accessing the Camera Web Interface - Basic Functions Live View Media Player Lens Control                                                                                                | 22<br>22<br>23<br>23<br>24<br>24                                           |
| Configuration System Requirements for Operating the Camera Accessing the Camera Web Interface - Basic Functions Live View Media Player Lens Control Media Player                                                                                   | 22<br>22<br>23<br>23<br>24<br>24<br>25                                     |
| Configuration  System Requirements for Operating the Camera  Accessing the Camera  Web Interface - Basic Functions  Live View  Media Player  Lens Control  Media Player  Lens Control                                                              | 2:<br>2:<br>2:<br>2:<br>2:<br>2:<br>2:<br>2!                               |
| Configuration System Requirements for Operating the Camera Accessing the Camera Web Interface - Basic Functions Live View Media Player Lens Control Media Player Lens Control Video Analytics                                                      | 25<br>22<br>25<br>25<br>26<br>26<br>26                                     |
| Configuration  System Requirements for Operating the Camera  Accessing the Camera  Web Interface - Basic Functions  Live View  Media Player  Lens Control  Media Player  Lens Control  Video Analytics  Configuration                              | 25<br>22<br>25<br>25<br>26<br>26<br>26<br>26<br>26                         |
| Configuration  System Requirements for Operating the Camera  Accessing the Camera  Web Interface - Basic Functions  Live View  Media Player  Lens Control  Media Player  Lens Control  Video Analytics  Configuration  Encode                      | 25<br>22<br>22<br>23<br>24<br>29<br>29<br>20<br>20<br>20<br>30             |
| Configuration  System Requirements for Operating the Camera  Accessing the Camera  Web Interface - Basic Functions  Live View  Media Player  Lens Control  Media Player  Lens Control  Video Analytics  Configuration  Encode  Image               | 2:<br>2:<br>2:<br>2:<br>2:<br>2:<br>2:<br>2:<br>2:<br>2:<br>3:<br>3:<br>3: |
| Configuration  System Requirements for Operating the Camera  Accessing the Camera  Web Interface - Basic Functions  Live View  Media Player  Lens Control  Media Player  Lens Control  Video Analytics  Configuration  Encode  Image  Lens Control | 25<br>22<br>25<br>25<br>26<br>26<br>26<br>26<br>36<br>36<br>37             |

| Account                       | 60 |
|-------------------------------|----|
| Event Source                  | 63 |
| Video Analytics               | 72 |
| Event Setting                 | 77 |
| Technical Support Information | 85 |
| Technical Specifications      | 86 |

## **Before You Start**

This section contains the following information:

| Support           | 6 |
|-------------------|---|
| MOBOTIX Support   | 6 |
| MOBOTIX eCampus   | 6 |
| MOBOTIX Community | 6 |
| Safety Notes      | 6 |
| Legal Notes       | 7 |

## **Support**

#### **MOBOTIX Support**

If you need technical support, please contact your MOBOTIX dealer. If your dealer cannot help you, he will contact the support channel to get an answer for you as quickly as possible.

If you have internet access, you can open the MOBOTIX help desk to find additional information and software updates.

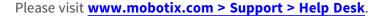

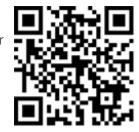

#### **MOBOTIX eCampus**

The MOBOTIX eCampus is a complete e-learning platform. It lets you decide when and where you want to view and process your training seminar content. Simply open the site in your browser and select the desired training seminar. Please visit www.mobotix.com/ecampus-mobotix.

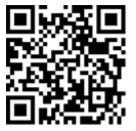

#### **MOBOTIX Community**

The MOBOTIX community is another valuable source of information. MOBOTIX staff and other users are sharing their information, and so can you.

Please visit community.mobotix.com.

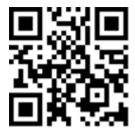

## **Safety Notes**

This camera must be installed by qualified personnel and the installation should conform to all local codes.

- This product must not be used in locations exposed to the dangers of explosion.
- Do not use this product in a dusty environment.
- Protect this product from moisture or water entering the housing.
- Install this product as outlined in this document. A faulty installation can damage the product!
- Do not replace batteries of the camera. If a battery is replaced by an incorrect type, the battery can explode.
- This equipment is not suitable for use in locations where children are likely to be present.
- External power supplies must comply with the Limited Power Source (LPS) requirements and share the same power specifications with the camera.
- When using a Class I adapter, the power cord shall be connected to a socket-outlet with proper ground connection.
- To comply with the requirements of EN 50130-4 regarding the power supply of alarm systems for 24/7 operation, it is highly recommended to use an uninterruptible power supply (UPS) for backing up the power supply of this product.

## **Legal Notes**

#### **Legal Aspects of Video and Sound Recording**

You must comply with all data protection regulations for video and sound monitoring when using MOBOTIX AG products. Depending on national laws and the installation location of the cameras, the recording of video and sound data may be subject to special documentation or it may be prohibited. All users of MOBOTIX products are therefore required to familiarize themselves with all applicable regulations and to comply with these laws. MOBOTIX AG is not liable for any illegal use of its products.

### **Declaration of Conformity**

The products of MOBOTIX AG are certified according to the applicable regulations of the EC and other countries. You can find the declarations of conformity for the products of MOBOTIX AG on <a href="https://www.mobotix.com">www.mobotix.com</a> under **Support > Download Center > Marketing & Documentation > Certificates & Declarations of Conformity**.

#### **RoHS Declaration**

The products of MOBOTIX AG are in full compliance with European Unions Restrictions of the Use of Certain Hazardous Substances in Electrical and Electronic Equipment (RoHS Directive 2011/65/EC) as far as they are subject to these regulations (for the RoHS Declaration of MOBOTIX, please see <a href="https://www.mobotix.com">www.mobotix.com</a>, Support > Download Center > Marketing & Documentation > Brochures & Guides > Certificates).

#### **Disposal**

Electrical and electronic products contain many valuable materials. For this reason, we recommend that you dispose of MOBOTIX products at the end of their service life in accordance with all legal requirements and regulations (or deposit these products at a municipal collection center). MOBOTIX products must not be disposed of in household waste! If the product contains a battery, please dispose of the battery separately (the corresponding product manuals contain specific directions if the product contains a battery).

#### Disclaimer

MOBOTIX AG does not assume any responsibility for damages, which are the result of improper use or failure to comply to the manuals or the applicable rules and regulations. Our General Terms and Conditions apply. You can download the current version of the **General Terms and Conditions** from our website at <a href="www.mobotix.com">www.mobotix.com</a> by clicking on the corresponding link at the bottom of every page. It is the User's responsibility to comply with all applicable local, state, national and foreign laws, rules, treaties and regulations in connection with the use of the Software and Product, including those related to data privacy, the Health Insurance Portability and Accountability Act of 1996 (HIPPA), international communications and the transmission of technical or personal data.

## **Overview**

This section contains the following information:

| Features         | 10 |
|------------------|----|
| Package Contents | 10 |
| Accessories      | 11 |
| Further Reading  | 13 |

#### **Features**

The MOBOTIX MOVE 2MP Varifocal IR Vandal Turret is designed to bring clarity and vigilance to your surveillance needs. This state-of-the-art turret camera combines advanced features with a compact and sleek design, making it an ideal choice for various indoor and outdoor applications. The Vari-Focal Turret Camera allows you to easily remote adjust the field of view and focus by a motorized lens, ensuring optimal positioning and alignment to meet the specific requirements of your surveillance scenario. The camera's weather-resistant design IP67 and IK10 ensures reliable operation even in challenging environmental conditions. Its compact turret form factor, combined with easy installation options, makes it a hassle-free choice.

- High Low-Light sensitivity
- 1/2.8" Progressive CMOS
- Motorized Vari-Focal Lens 2.7mm to 13.5mm
- WDR up to 120 dB
- Integrated adaptive IR Illumination working distance up to 30m.
- Triple Streaming H.264/H.265/MJPEG

- 2D & 3D Motion Compensated Noise Reduction (MCTF)
- ONVIF Profile S/G/T/M support
- Micro SD Card supports up to 512 GB.
- Integrated Microphone
- NDAA compliant

- Dual power Supply IEEE802.3af Class 3 / DC 12
- Temp. Range –30°C to 60°C/-22°F to 140 °F with heater
- Protection Rate IP67 / IK10
- Intelligent Encoding, Smart Low Bitrate Control is same as Smart compression offering optimally useable bandwidth and storage.

**NOTE!** Observe the <u>MOBOTIX MOVE Installation Hints</u> document to ensure optimum performance of the camera features.

## **Package Contents**

Check the package for the items listed below.

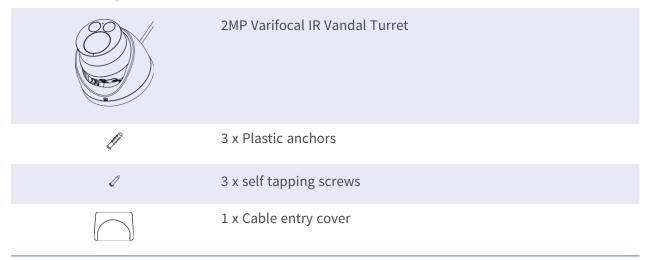

| <b>394</b>    | 1 x Water proof cover                |
|---------------|--------------------------------------|
|               | 1 x Security Torx Wrench (T 1 0) * 1 |
| OOGE PITEN ON | 1 x Drilling template                |

## **Accessories**

| Picture | Order Code | Description                                                                                                    |
|---------|------------|----------------------------------------------------------------------------------------------------|
| 0.      | Mx-M-VT-WM | Wall Mount for<br>MOBOTIX MOVE Vandal Turret Cam-<br>eras                                                                          |
| 0       | Mx-M-VT-JB | Junction Box for<br>MOBOTIX MOVE Vandal Turret Cam-<br>eras                                                                        |
|         | Mx-M-VT-AP | Adapter Mounting-Plate for<br>MOBOTIX MOVE Vandal Turret Cam-<br>eras (mechanically adapts to Mx-M-<br>SD-xx mounting Accessories) |
|         | Mx-M-SD-C  | Corner Mount                                                                                                    |
|         | Mx-M-SD-GN | Parapet Mount (Gooseneck) with integrated junction box                                                                             |
|         | Mx-M-SD-P  | Pole Mount                                                                                                    |

| Picture | Order Code          | Description                                                                           |
|---------|---------------------|---------------------------------------------------------------------------------------|
|         | Mx-M-SD-PM          | Pendant Mount Kit 25 cm                                                               |
|         | Mx-M-SD-PMEXT       | Pendant mount extension 25 cm for<br>use with Pendant Mount Kit Mx-M-<br>SD-PM        |
|         | Mx-M-SD-W           | Wall Mount; can be combined with<br>Pole Mount Mx-M-SD-P or Corner<br>Mount Mx-M-SD-C |
|         | Mx-M-SD-WM          | Wall Mount with room for optional junction box                                        |
|         | Mx-M-SD-WMJB        | Wall Mount Junction Box                                                               |
|         | Mx-A-ETP1A-2601-SET | Media Converter Set Ethernet (PoE+) – Twisted-Pair                                    |

## **Further Reading**

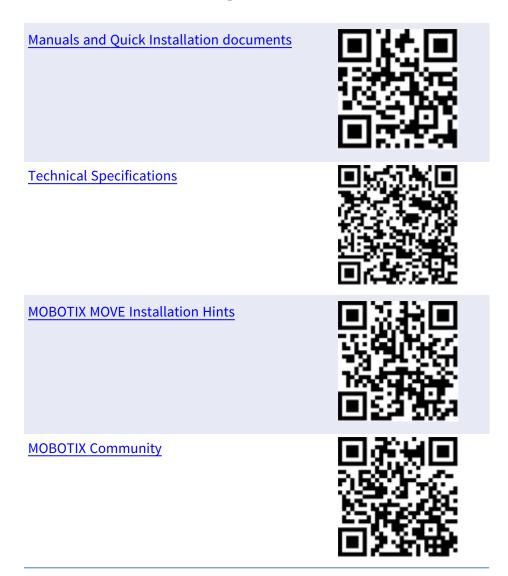

3

## Connection

This section contains the following information:

| Connecting Power          | <br>16 |
|---------------------------|--------|
| Connecting Ethernet Cable | 16     |

## **Connecting Power**

**Using Power over Ethernet (PoE)** 

## **Connecting Ethernet Cable**

#### **Ethernet Cable Connection**

#### NOTE!

- The length of the Ethernet cable should not exceed 100 m/300 ft.
- Check the status of the link indicator and the activity indicator LEDs of the switch. If the LEDs are unlit, please check the LAN connection.
- In some cases, an Ethernet crossover cable may be needed when connecting the camera directly to the PC.

#### **Ethernet Connector LEDs**

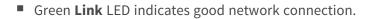

• Orange **Activity** LED flashes to indicate network activity.

4

## **Installation**

| This section contains the following information: |    |
|--------------------------------------------------|----|
| General Remarks                                  | 18 |

## **General Remarks**

Read the instructions provided in this chapter thoroughly before installing the camera.

**NOTE!** This camera must be installed by qualified personnel and the installation must conform to all local codes.

**NOTE!** Observe the <u>MOBOTIX MOVE Installation Hints</u> document to ensure optimum performance of the camera features.

## Configuration

This section contains the following information:

| System Requirements for Operating the Camera | 21 |
|----------------------------------------------|----|
| Accessing the Camera                         | 21 |
| Web Interface - Basic Functions              | 22 |
| Live View                                    | 23 |
| Media Player                                 | 23 |
| Lens Control                                 | 24 |
| Media Player                                 | 25 |
| Lens Control                                 | 25 |
| Video Analytics                              | 26 |
| Configuration                                | 26 |
| Encode                                       | 27 |
| Image                                        | 30 |
| Lens Control                                 | 36 |
| Video                                        | 37 |
| Network                                      | 41 |
| System                                       | 55 |

#### Configuration

| Account         | 60 |
|-----------------|----|
| Event Source    | 63 |
| Video Analytics | 72 |
| Event Setting   | 77 |

# System Requirements for Operating the Camera

To operate the IP camera via web browser, please ensure the PC is in good network connection and meets system requirements as described below.

#### **System Hardware**

| CPU          | i5-2430M CPU@ 2.40GHZ                               |
|--------------|-----------------------------------------------------|
| RAM          | 6 GB or above                                       |
| Display      | NVIDIA GeForce 6 Series or ATI Mobility Radeon 9500 |
| Power Supply | PoE (IEEE 802.3af Class 3)                          |
| Network      | 10/100BASE-T Ethernet (RJ-45 connector)             |

#### **System Software**

| Operating System | Microsoft Windows 10 or above, MacOS Sierra or above         |
|------------------|--------------------------------------------------------------|
| Browser          | Mozilla Firefox, Google Chrome, Apple Safari, Microsoft Edge |

## **Accessing the Camera**

#### NOTE!

This MOBOTIX MOVE camera is designed for full integration with MOBOTIX and third-party software and recording solutions using common ONVIF S/G/T&M profiles.

When integrating this camera into MOBOTIX environments (e.g. MOVE NVR, MOVE CMS, MOBOTIX HUB MxMC, MOBOTIX CLOUD etc.) or third-party software, please use the ONVIF device search and integration method only.

The IP address of the camera can be found on the label on the camera housing.

- 1. Access the IP address of the camera with a web browser.
- 2. If you are accessing the camera's web interface for the first time, you must change the administrator password for user "ADMIN".

#### This Camera is Not Secure

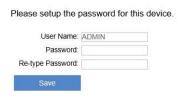

#### NOTE!

The password must include at least

- 8 characters including
- 1 uppercase letter
- 1 special character

### **Web Interface - Basic Functions**

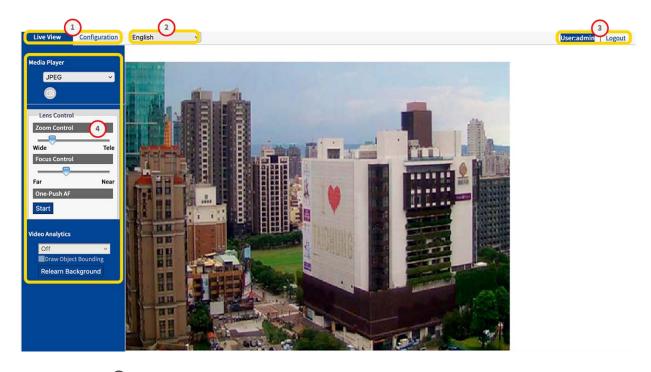

**View Selection ①:** Select between Live View and Configuration View.

**Language Menu ②**: Select your preferred user interface language.

**User 3:** Here you see the currently logged in user and you can log this user out.

**Control Panel** ④: The Live View contains functions for camera and image control. In the Configuration View, a navigation menu is located here.

### **Live View**

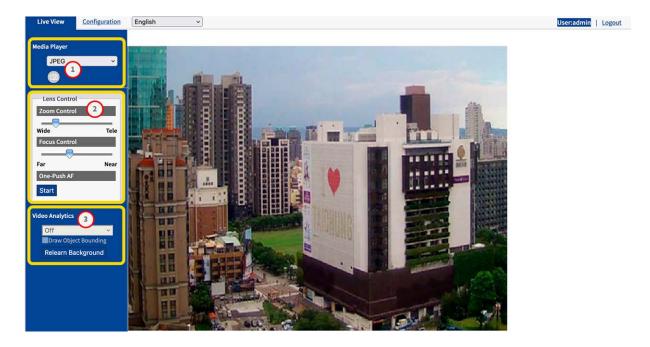

In "Live View", you can control the live image with the following functions:

- Media Player ①
- Lens Control ②
- Video Analytics ③

## **Media Player**

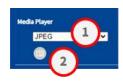

The Media Player provides the following functions:

**Streaming format:** In the drop-down menu ① Select the streaming format for the live image

**JPEG** 

H.264

**Snapshot:** Click on the camera icon ② to create and save a snapshot from the current live image.

### **Lens Control**

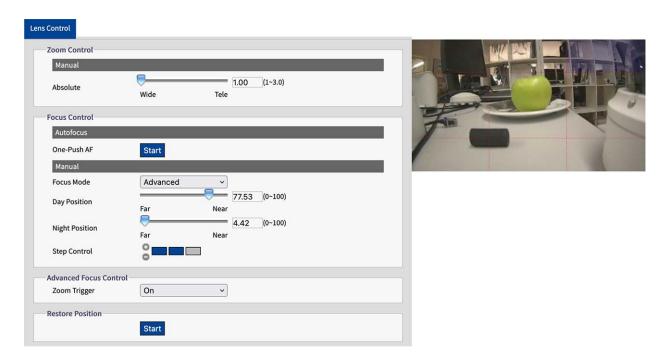

The Lens Control features are

**Zoom Control:** Move the zoom control slider ① to Wide or Tele.

**Focus Control:** Move the Focus control slider ② to Far or Near.

**One-Push-AF:** Click Start ③ to set the Auto Focus on the current scene.

For more information about Lens Control see

### **Media Player**

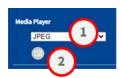

The Media Player provides the following functions:

**Streaming format:** In the drop-down menu ① Select the streaming format for the live image:

**JPEG** 

H.264

**Snapshot:** Click on the camera icon ② to create and save a snapshot from the current live image.

#### **Lens Control**

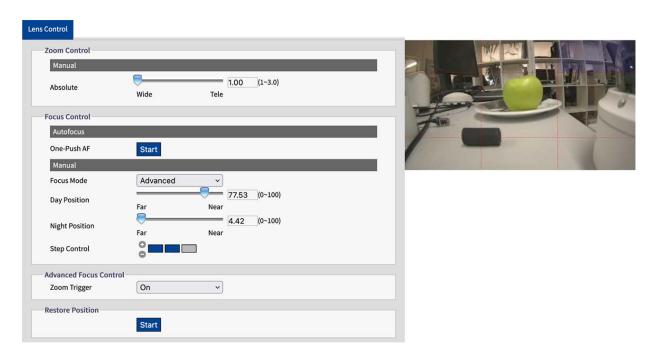

The Lens Control features are

**Zoom Control:** Move the zoom control slider ① to Wide or Tele.

**Focus Control:** Move the Focus control slider ② to Far or Near.

**One-Push-AF:** Click Start ③ to set the Auto Focus on the current scene.

For more information about Lens Control see

### **Video Analytics**

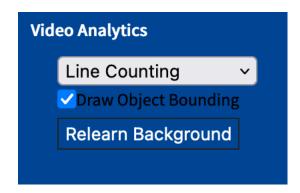

The Lens Control features are

Analytics Type: When configured you can choose from Line Counting or Border Line. Also see

**Draw Object Bounding:** Activate to draw a bounding box around detected objects..

**Relearn Background:** Click to relearn the background e.g. if the scene to be analyzed has changed.

For more information about Lens Control see

## **Configuration**

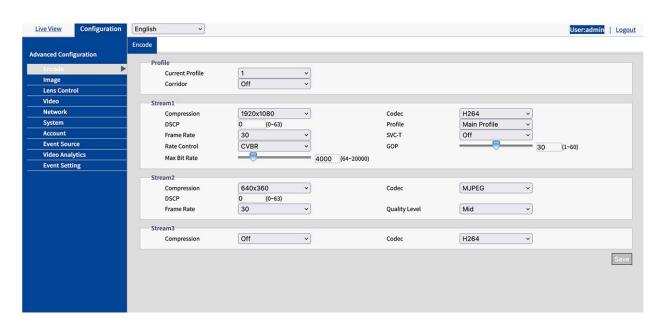

Depending on your user rights you can access the "Configuration View", where you can configure the camera regarding the following sections:

- Encode
- Image
- Lens Control
- Video
- Network
- System
- Account
- Event Source
- Video Analytics
- Event Setting

#### **Encode**

For optimum video quality for different network environments and applications, you can configure up to three different profiles, each with three streams.

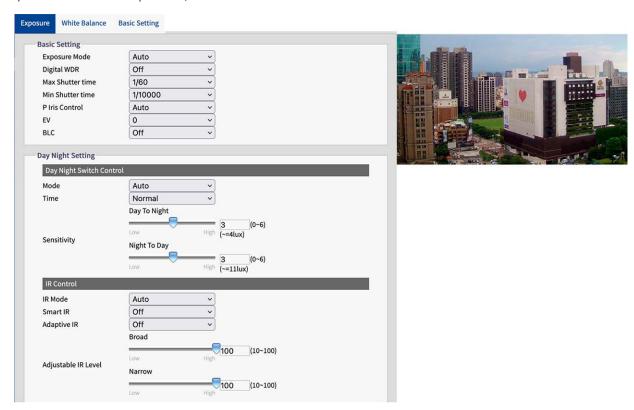

#### **Profile**

You can define up to three video profiles.

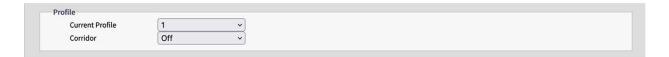

**Current Profile:** Select the profile you to be edited.

**Corridor:** Activate or deactivate the corridor format. The corridor format is suitable for monitoring scenes that require a vertical image orientation, for example corridors.

On: The image is aligned vertically.

**Off:** Default, the Image is aligned horizontally.

#### **Stream (1/2/3)**

You can define up to three video streams per profile. Each stream can be based on MJPG, H.264 or H.265.

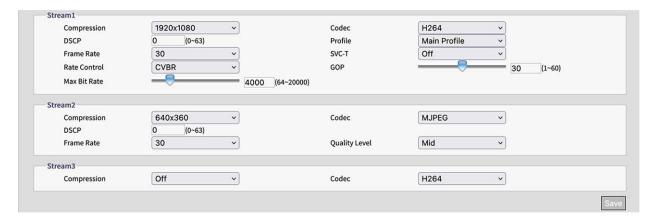

#### **MJPG**

MJPEG (Motion JPEG) is a video codec in which each individual frame is compressed separately as a JPEG image. Videos compressed with MJPEG have a quality that is independent of the movement of the image and in which each individual image can be evaluated or saved. The MJPG format usually requires a lot of bandwidth and storage space.

**Compression:** Select the video resolution 1920×1080, 1280×960, 1280×720, 800×600, 640×480, 640×360, 320×240.

**DSCP:** Set a value from 0 (default) to 63. DSCP (Differentiated Services Code Point) is a is a scheme for classifying IP packets. This classification can be used by the network scheduler to prioritize IP data packets in order to ensure quality of service: The higher the value, the higher the priority.

**Frame Rate:** The frame rate indicates how many images (frames) are displayed per second. You can set a frame rate between 1 and 30 frames per second (fps). The higher the frame rate, the smoother the video stream.

**Quality Level:** Select a quality level of Low, Medium or High. "High" produces the best image quality (lowest compression of individual images), but results in a larger file size and requires more network bandwidth. In contrast, "Low" produces the lowest image quality with a smaller file size.

#### H.264 / H.265

MJPEG (Motion JPEG) is a video codec in which each individual frame is compressed separately as a JPEG image. Videos compressed with MJPEG have a quality that is independent of the movement of the image and in which each individual image can be evaluated or saved. The MJPG format usually requires a lot of bandwidth and storage space.

**Compression:** Select the video resolution 1920×1080, 1280×960, 1280×720, 800×600, 640×480, 640×360, 320×240.

**DSCP:** Set a value from 0 (default) to 63. DSCP (Differentiated Services Code Point) is a is a scheme for classifying IP packets. This classification can be used by the network scheduler to prioritize IP data packets in order to ensure quality of service: The higher the value, the higher the priority.

**Frame Rate:** The frame rate indicates how many images (frames) are displayed per second. You can set a frame rate between 1 and 30 frames per second (fps). The higher the frame rate, the smoother the video stream.

#### **Rate Control:**

**VBR:** With a variable bit rate, the bit rate of a video signal is varied during compression depending on the complexity of the underlying signals, with the aim of achieving constant quality.

**CBR:** With a constant bit rate, the bit rate of a video signal remains constant during compression, regardless of the complexity of the signal. The quality of the result can vary.

**CVBR:** Constrained Variable Bitrate (CVBR) is a method of encoding your video with an adaptive bitrate. Essentially, more bitrate is allocated if the video image is more complex and less bitrate is used if the video image is simply structured. Note that the higher the bitrate used, the larger the file size. CVBR may reduce the file size for simply structured scenes with few contrasts.

**Quality Level:** For VBR you can set a Quality Level between 1 and 10. "10" produces the best image quality but results in a larger file size and requires more network bandwidth. In contrast, "0" produces the lowest stream quality but requires less network bandwidth.

**CBR Bit Rate / Max Bit Rate:** Bit rate is the data transfer rate of digital multimedia formats such as audio or movie files. The bit rate indicates the ratio of the amount of data that is displayed in a certain amount of time. A bit rate that is too low can have a negative effect on the video quality, whereas a bit rate that is set too high causes a higher network load.

**Profile:** You can select a suitable profile for your application. The H.264 codec supports the Main Profile and High Profile profiles. The H.265 codec only supports the Main Profile.

**Baseline Profile:** Primary profile for lower-cost applications with limited hardware resources. This profile is used for video conferences and mobile applications.

**Main Profile:** This profile is intended for broadcast and more complex requirements.

**High Profile:** High Definition profile for broadcast and disk-storage applications. The High profile is primarily used for High Definition TV applications. The High profile is generally used for HD-DVDs and BluRay disks.

**SVC-T**: Switch SVC-T On or Off (default). Due to multi-browsers support, the performance of live view will vary according to the efficiency of each browser and client device. Consequently, the "Scalable Frame Rate" is introduced to help user dynamically adjust to a desired frame rate per browser applied for smooth video display. Please refer the Live view "Scalable Frame Rate" function, The option "Full" indicates a full frame rate display in response to the setting under "Encode" page, whereas "1/2" & "1/4" mean that display frame rate will be reduced to one half and one quarter respectively. Turn "SVC-T" on before using "Scalable Frame Rate" function.

**GOP:** Set a value from 1 to 60 (default: 30).

The Group of Pictures (GoP) is a group of consecutive frames in the image stream of a compressed digital video that are coded in dependence on one another. An MPEG stream essentially consists of I-frames and P-frames. An I-frame (intra-coded picture) is a reference picture which corresponds to a complete still picture, similar to a JPEG picture, and is independent of other picture types. A P-frame (predictive-coded picture) contains differential information from the previous I-frame.

The GoP length is defined by the distance between two I frames. A large GOP-length consumes less network bandwidth but e.g. in an unstable network is a higher risk of loosing image data.

**NOTE!** The available GOP values depend on the frame rate.

#### **Image**

In this section you can specify settings for Exposure, White Balance, and Basic Settings.

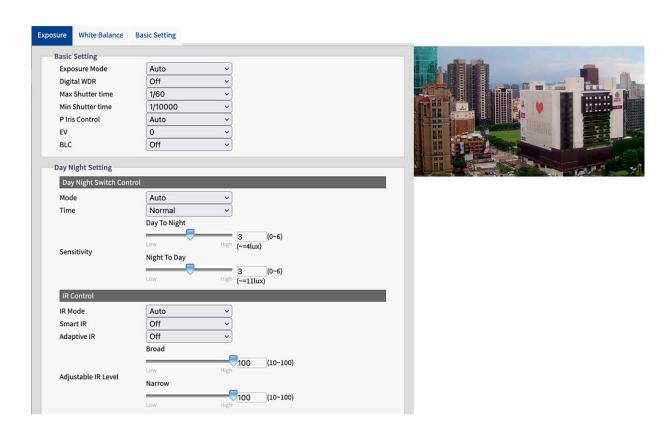

#### **Exposure**

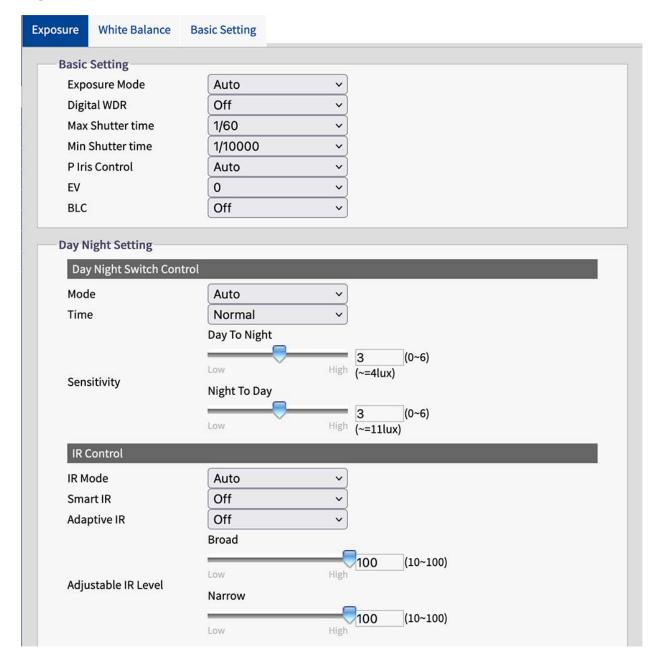

#### **Basic Settings**

**Mode:** Select one of these Modes:

ATW: ATW: "Auto Tracing White Balance" automatically controls the color temperature range.

**Auto:** This mode continuously adjusts the color balance of the camera to any change in color temperature.

**Manual:** In this mode, you can manually adjust teh White Balance by adjusting red and blue color gain.

**R Gain:** Drag the slider to adjust the gain of red in the image.

**B Gain:** Drag the slider to adjust the gain of blue in the image.

**One Push:** Click on this button so that the camera automatically adjusts to the correct gain values.

#### **Day Night Setting**

**Mode:** For the Day Night Switch Control select one of the following modes:

**Auto:** Auto lets the camera automatically switch between color mode and day/night mode, depending on the intensity of the lighting.

**Color:** The camera is forced to stay in Color mode permanently

**B/W:** The camera stays in black and white mode when B/W is selected.

**NOTE!** In Exposure Mode Manual only Color and B/W are available.

Depending on the selected Mode the following settings are available:

**Time:** Delay time for switching between day and night mode. Fast means that the camera switches constantly and almost without delay. Slow means that the camera has a longer buffer time before switching between day and night mode.

**NOTE!** Time is not available in Exposure Mode Manual.

**Sensitivity:** You can set the Day To Night and the Night To Day sensitivity. The sensitivity of the day/night switching mechanism. A higher value (High) means that the camera can automatically switch between day and night mode even if there is a slight change in light intensity.

**IR Mode:** Select "Auto" (default) so that the camera switches the IR LED on or off depending on the light intensity or depending on various applications. Select "On" so that the camera activates the IR LED permanently and "Off" to switch the IR LED off.

**Smart IR:** Activate Smart IR to protect nearby objects from overexposure in low light conditions. This dynamically adjusts the shutter speed and sensor gain. In addition, digital WDR is automatically activated to preserve details in dark areas.

**Adaptive IR:** With adaptive infrared (IR) technology, the power of the IR LED is dynamically adjusted to the changing light at night to avoid oversaturation in the scene.

Adaptive IR Level: When Adptive IR is set to "OFF" you can drag the sliders to set the IR intensity manually.

#### White Balance

The white balance is used to adjust the image material of a camera to the color temperature of the light at the shooting location.

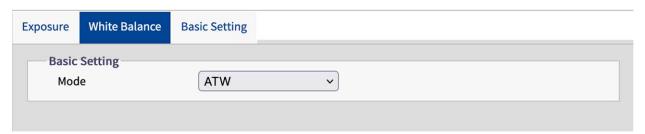

#### **Basic Settings**

**Mode:** Select one of these Modes:

ATW: ATW: "Auto Tracing White Balance" automatically controls the color temperature range.

**Auto:** This mode continuously adjusts the color balance of the camera to any change in color temperature.

**Manual:** In this mode, you can manually adjust teh White Balance by adjusting red and blue color gain.

**R Gain:** Drag the slider to adjust the gain of red in the image.

**B Gain:** Drag the slider to adjust the gain of blue in the image.

**One Push:** Click on this button so that the camera automatically adjusts to the correct gain values.

### **Basic Settings**

In this section you can adjust the settings for image quality, color and image rotation.

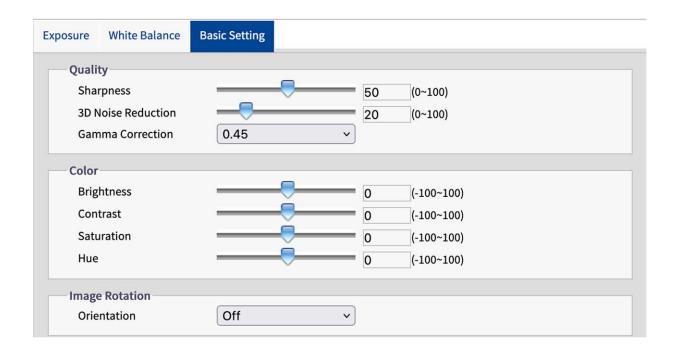

#### Quality

**Sharpness:** Increase the sharpness value to sharpen the edges and details of the image. The value range is between 0 and 100.

**3D Noise Reduction:** You can reduce the image noise with this setting. The higher the value, the stronger the noise reduction effect. The value range is between 0 and 100.

**Gamma Correction:** Gamma correction may be required to correctly display the gray values of the camera image on a monitor. Select between 0.45 (standard) and 1.

#### Color

**Brightness:** If you select a higher value, the image will be brighter. The value range is between -100 and 100.

**Contrast:** If you select a higher value, the image will be more contrasted. The value range is between -100 and 100.

**Saturation:** Reducing the color saturation brings the image closer to a grayscale image (monochrome). The selection of 100 offers the highest color saturation. The value range is between -100 and 100.

**Hue:** The hue value specifies the tone of the color. The value range is between -100 and 100.

#### **Image Rotation**

**Orientation:** You can rotate the image according to your requirements.

Off: Default setting. The image is displayed as the camera sees it.

**Flip:** The image is mirrored around the horizontal axis.

**Mirror:** The image is mirrored around the vertical axis.

**Both:** The image is mirrored around the vertical and the horizontal axis.

#### **Lens Control**

In this section you can adjust lens specific settings like zoom and focus.

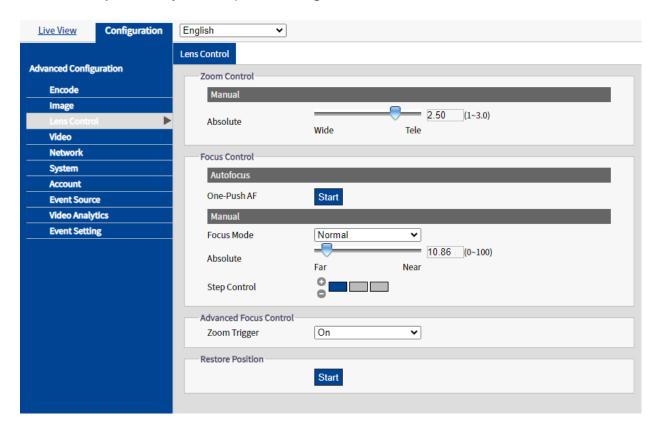

#### **Zoom Control**

**Absolute:** By moving the slider, you can zoom in on distant objects (Tele), reducing the angle of view, or zoom out for a wide-angle view (Wide). The zoom-factor is between 1 and 3.0.

#### **Focus Control**

**One-Push AF:** One-push auto focus (AF) is normally used on dome and bullet cameras with motorized lenses. The camera moves the lens during the auto focus process. Click on "Start" to focus the lens automatically and immediately.

Focus Mode: Two focus modes are available:

**Normal:** Select this mode, if you want to set a general focus distance.

**Advanced:** Select this mode, if you want to set different focus distances for day- and night mode.

**Absolute:** With the "Absolute" option, focus can be set according to the zoom settings. "Near" is generally suitable for the tele zoom, while "Far" is suitable for the wide-angle view.

**NOTE!** Absolute is only available in Focus Mode Normal.

**Day Position:** You can set a specific focus for the cameras Day-Mode according to the zoom settings. "Near" is generally suitable for the tele zoom, while "Far" is suitable for the wide-angle view.

**NOTE!** Day Position is only available in Focus Mode Advanced.

**Night Position:** You can set a specific focus for the cameras Night-Mode according to the zoom settings. "Near" is generally suitable for the tele zoom, while "Far" is suitable for the wide-angle view.

**NOTE!** Night Position is only available in Focus Mode Advanced.

#### **Step Control:**

### **Advanced Focus Control**

**Zoom Trigger:** When changing the ambient light intensity between day and night, the focus of the lens can be strongly influenced. Select "On" to automatically adjust the focus when switching from day to night mode or vice versa.

### **Restore Position**

**Start:** Click to reset the zoom and focus settings of the lens to the default settings.

## Video

In this section you can define Privacy and enhanced video codec settings.

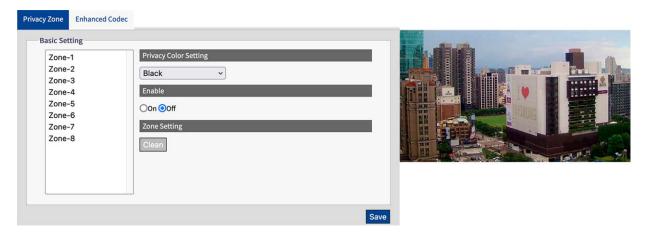

# **Privacy Zone**

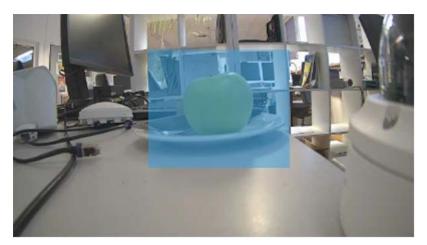

A privacy zone masks a defined image area to protect privacy. It applies to all streams, the recording and the live view and has no influence on analysis functions such as motion detection. You can define up to 8 different privacy zones. After setting up a privacy zone, a frame is displayed in the live view, the color, size and position of which can be adjusted.

## **Basic Settings**

This is how you set up a Privacy Zone:

- 1. Select one of the 8 zones.
- 2. Draw a rectangular Privacy Zone in the live image using the mouse.
- 3. Set the Zone options:
  - Privacy Zone Color Options: Select the color with which the zone is masked.
  - **Enable:** Switch the selected zone On or Off (default.)
  - **Zone Settings:** Click Clear to delete the settings of the selected zone.

### **Enhanced Codec**

Enhanced Codec is a method to ensure lower bit rates when selecting H.264/H.265.

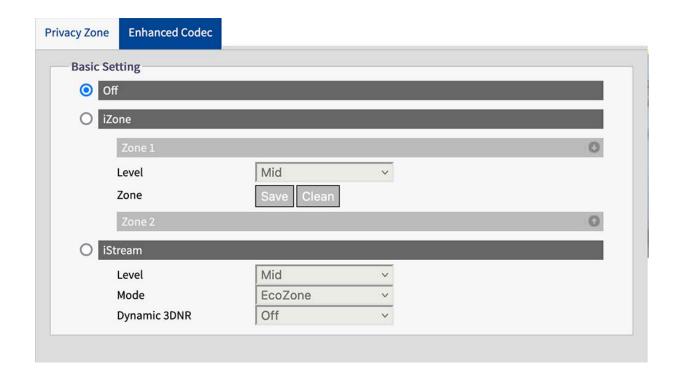

## **Basic Settings**

Off: The Enhanced Codec is deactivated.

**iZone:** iZone is a function to allow different compression levels on different image areas while maintaining the target bit rate.

By activating this function, you can define a user-defined zone within the image that is compressed less. Image areas outside the zone are compressed more.

First, draw a rectangular Zone in the live image using the mouse, then make the following settings:

**Level:** A high level means higher image quality and lower compression in the zone.

**Zone:** Click Save to apply teh settings. Click to delete the iZone.

**iStream:** This technology helps to efficiently save network bandwidth while maintaining the best possible image quality for critical image details. By activating this function, you can define a user-defined zone within the image that is compressed less. Image areas outside the zone are compressed more.

**NOTE!** If the "iStream" function is activated, further bit rate control functions are not available due to the dynamic bit rate management (see H.264 / H.265, p. 29).

First, draw a rectangular Zone in the live image using the mouse, then make the following settings:

Level: A high level means higher image quality and lower compression in the zone.

Mode: sad

**EcoZone:** Unlike iZone, EcoZone can identify dynamic motion within a scene faster and preserve its details in clear quality, while subjecting the remaining areas, such as static backgrounds, to a higher compression level, economically reducing bandwidth for less important things and preserving the dynamic motion details for further forensic purposes.

**EcoZone + EcoFrame:** This option increases the overall efficiency of the EcoZone mode.

**Dynamic 3DNR:** While 3DRN allows user to adjust noise reduction level manually, dynamic 3DRN dynamically and automatically adjusts to the best noise reduction level according to the amount of noise on the image. Lux level change is what triggers changes in noise reduction level for dynamic 3DNR. Higher lux activates smaller noise reduction level.

**NOTE!** Be aware that using Dynamic 3DNR in a scene that contains motion may result in blurred image.

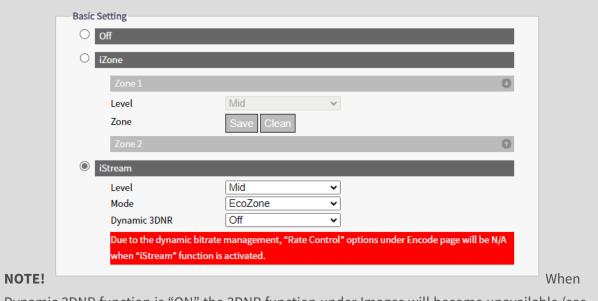

Dynamic 3DNR function is "ON" the 3DNR function under Images will become unavailable (see Basic Settings, p. 34).

## **Network**

In this section you can adjust network specific settings.

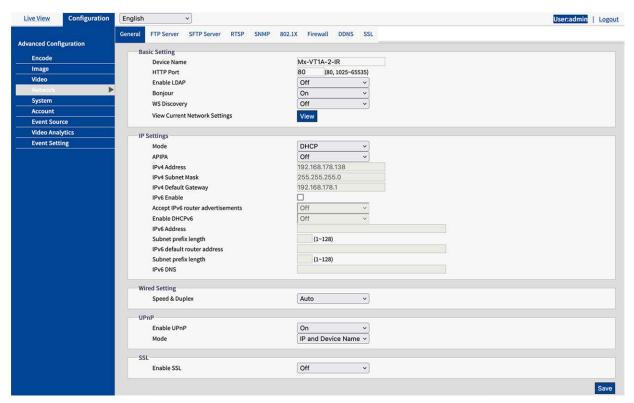

#### General

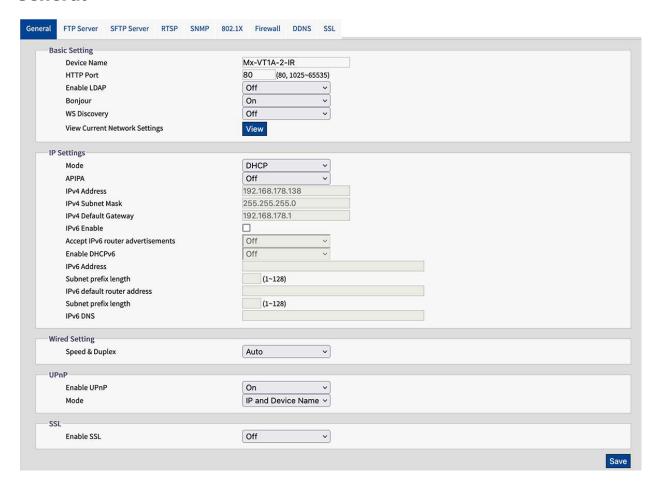

## **Basic Settings**

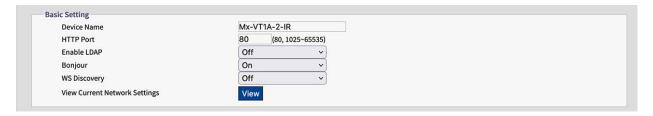

**Device Name:** The default name corresponds to the device type. You can change it if required.

**HTTP Port:** In general, the port does not need to be changed. If in doubt, please contact your administrator.

**Enable LDAP:** LDAP (Lightweight Directory Access Protocol) is a network protocol for querying and changing information from distributed directory services.

LDAP is an industry standard for authentication, authorization, address and user directories. Most software products that have to deal with user data and are relevant on the market support LDAP. Please ask your administrator before enabling LDAP.

**Bonjour:** Bonjour, also known as Zero-Configuration Networking, enables the automatic detection of devices and services in a local network using industry-standard IP protocols. Bonjour is also used in Apple Safari, iTunes, AirPrint and some Adobe applications as well as network-enabled hardware. Please ask your administrator before activating Bonjour.

**WS Discovery:** WS-Discovery (Web Services Dynamic Discovery) is a technical specification that defines a multicast discovery protocol for finding services in a local network. It works over TCP and UDP port 3702 and uses the IP multicast address 239.255.255.250 or ff02::c. It can be used to search for ONVIF-enabled devices in a network. Please ask your administrator before activating WS-Discovery.

View Current Network Settings: Click to display your current network related settings.

| Netwo | rk Interface Information                                                                                  |    |
|-------|----------------------------------------------------------------------------------------------------|----|
|       | Link encap:Ethernet HWaddr 00:03:C5:C3:00:14 inet addr:192.168.178.138 Bcast:192.168.178.255 55.255.255.0 | // |
|       |                                                                                                    |    |

## **IP Settings**

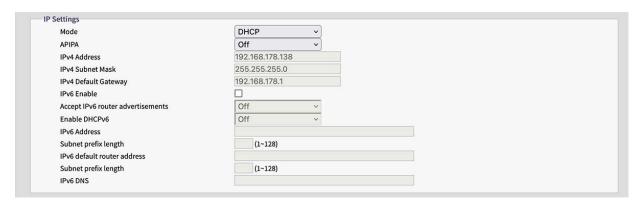

**Mode:** Select:from the following network modes:

Manual: Enter a fixed IP address and the corresponding settings.

IPv4 Address: Enter a fixed IPv4 address.

**IPv4 Subnet Mask:** Enter the subnet mask according to your network configuration (usually 255.255.255.0).

**IPv4 Default Gateway:** Enter the gateways IP address according to your network configuration (usually the routers default IP address).

**Primary DNS:** Enter the primary DNS (Domain Name System Server) address according to your network configuration (usually the routers default IP address).

**Secondary DNS:** Enter the secondary DNS address according to your network configuration (usually the routers default IP address).

**PPPoE:** It is a point-to-point protocol that provides authentication, encryption and compression. It authenticates the user primarily with a predefined user name and password.

**DHCP:** The camera will automatically obtain an available dynamic IP address from the DHCP server each time it connects to the LAN.

**APIPA:** APIPA (Automatic Private IP Addressing) helps to reserve a specific address block for link-local addressing if DHCP is not available in the connected Internet environment.

IPv6 Enable: Enable/ Disable IPv6 protocol.

**Accept IPv6 router advertisements:** Check to activate RA (Router Advertisement). A router advertisement message is regularly issued by a router or in response to a router solicitation message from a host. These router advertisements inform a client whether it receives an IP address from a DHCPv6 server or assigns one itself.

**Enable DHCPv6:** If this option is activated, the camera automatically obtains an available dynamic IP address under the IPv6 protocol from the DHCP server each time it connects to the LAN.

IPv6 Address: Enter a fixed IPv6 address.

**Subnet prefix length:** When DHCPv6 is Off, set prefix length for subnet. The range is between 1 and 128.

**IPv6 default router address:** Enter the routers IPv6 address according to your network configuration.

**Subnet prefix length:** When DHCPv6 is Off, set prefix length for subnet. The range is between 1 and 128.

**IPv6 DNS:** Enter the primary DNS (Domain Name System Server) address according to your network configuration (usually the routers default IPv6 address).

## **Wired Settings**

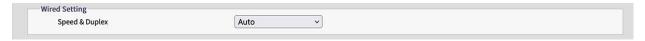

**Speed & Duplex:** Select according to your network environment. Due to possible data collisions, half-duplex can only send or receive data simultaneously, while full-duplex is able to receive and send data simultaneously at full line speed without collisions occurring. The following applies to the selected data rate (Mbit/s): The higher the rate, the faster data can be transmitted. With the "Auto" setting, the camera automatically decides which mode to use.

#### **UPnP**

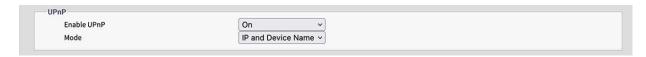

**Enable UPnP:** If the UPnP function (Universal Plug & Play) is activated, the camera can be recognized by UPnP-capable devices in the network.

**IP and Device Name:** The device name and IP address will be visible for other network devices.

**Device Name:** Only device name will be visible.

**User Input:**You can provide a customized name for the camera to be visible for other network devices.

#### **SSL**

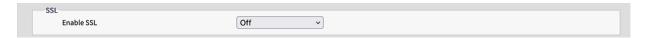

**SSL:** Enable the use of SSL (Secure Sockets Layer) to set up secure communication for both HTTP and HTTPS

NOTE! "HTTPS only" only works within an HTTPS connection.

### **FTP Server**

This section describes how to use the camera as an FTP server.

FTP (File Transfer Protocol) is a standard Internet protocol that enables the transfer of files between two computers via a TCP-based network.

In contrast to SFTP (see SFTP Server, p. 46), communication with FTP is unencrypted.

The camera can function both as an FTP server and as an FTP client.

As long as the FTP server is enabled, users can use an FTP client to access the files (video/image recordings) stored on the camera's SD card.

The login details correspond to the user account. A maximum of 30 simultaneous connections to the FTP server is possible.

**EXAMPLE:** To access the data stored on the SD card via FTP using a web browser, enter e.g. ftp://<loopin ID>:<password>@<IP address> (e.g. ftp://admin:1234@192.168.0.30.) in the browser search field.

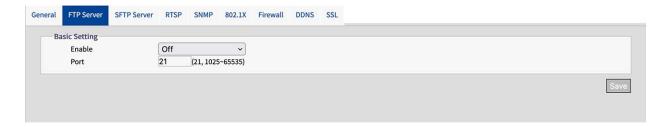

## **Basic Settings**

**Enable:** Enable or disable the FTP server.

**Port:** In general, the port (default: 21) does not need to be changed. If in doubt, please contact your administrator.

### **SFTP Server**

This section describes how to use the camera as an SFTP server.

SFTP (Secure File Transfer Protocol) is an Internet protocol that enables the transfer of files between two computers via a TCP-based network. In contrast to FTP (see FTP Server, p. 45), communication with SFTP is encrypted. The camera can act both as an SFTP server and as an SFTP client.

As long as the SFTP server is activated, users can use an SFTP client to access the files (video/image recordings) stored on the camera's SD card.

The login data corresponds to the user account. A maximum of 30 simultaneous connections to the SFTP server are possible.

**EXAMPLE:** To access the data stored on the SD card via FTP using a web browser, enter e.g. ftp://<loopin ID>:<password>@<IP address> (e.g. ftp://admin:1234@192.168.0.30.) in the browser search field.

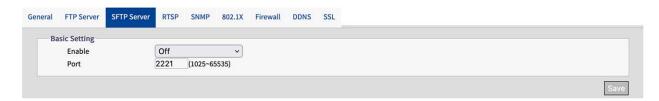

## **Basic Settings**

**Enable:** Enable or disable the SFTP server.

**Port:** In general, the port (default: 2221) does not need to be changed. If in doubt, please contact your administrator.

#### **RTSP**

This section describes how to configure an RTSP connection.

RTSP (Realtime Streaming Protocol) is a standard protocol for connecting a client to set up and control data streams over the Internet.

If you want to allow third-party devices or software to access video/audio streams from the IP camera over the network, you need to configure the RTSP ports.

The main difference between unicast and multicast is the way in which the client and server communicate packets with each other.

A unicast transmission is a direct one-to-one communication between the camera and the client application. In a multicast system, on the other hand, this is referred to as one-to-many communication.

Unicast requires more network bandwidth than multicast, but is easier to configure and generally more stable due to its simple structure.

Multicast, on the other hand, requires less bandwidth and resources and is more practical for transmission to multiple devices, provided that all relevant peripheral devices such as switches or routers support the multicast protocol.

Different IP addresses for video, audio and metadata can be configured for each RTSP session. If codec related information is changed, the RTSP server will be restarted.

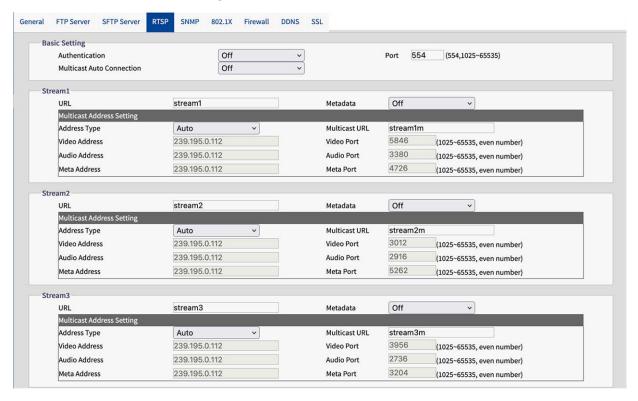

## **Basic Settings**

**Authentication:** Set the authentication to "On" to secure the RTSP connection process.

**NOTE!** If authentication is enabled, the user name and password must be entered on the client.

Port: Enter the RTSP Port

**Multicast Auto Connection:** If you set Auto Connect to "ON", the automatic connection via multicast mode is activated.

#### **Stream**

You can configure up to 3 RTSP streams. Each stream can be configured individually.

**URL:** Enter an individual name for the unicast stream. The name is part of the URL via which the stream can be accessed.

**EXAMPLE:** Suppose the name of the stream is "stream1", the URL could look like this: rtsp://192.168.0.30:1554/stream1

**Metadata:** Set to "ON" if meta data should be transmitted with the stream.

**Multicast Auto Connection:** If you set Auto Connect to "ON", the automatic connection via multicast mode is activated.

**Multicast URL:** Enter an individual name for the multicast stream. The name is part of the URL via which the stream can be accessed.

**EXAMPLE:** Suppose the name of the multicast stream is "stream1m", the URL could look like this: rtsp://192.168.0.30:1554/stream1m

**Address Type:** Select "Manual" to manually set the IP addresses and ports for retrieving video, audio and meta settings. The "Auto" option (default) offers the default IP address and the default ports of the camera.

**Video Adress:** If Adress Type is set to "Manual" you can edit the IP-Adress for streaming video data. **Audio Adress:** If Adress Type is set to "Manual" you can edit the IP-Adress for streaming audio data. **Metadata Adress:** If Adress Type is set to "Manual" you can edit the IP-Adress for streaming meta

Video Port: If Adress Type is set to "Manual" you can edit the port for streaming video data.

Audio Port: If Adress Type is set to "Manual" you can edit the port for streaming audio data.

Metadata Port: If Adress Type is set to "Manual" you can edit the port for streaming meta data.

#### **SNMP**

data.

It is possible to send SNMP v1, v2 and v3 traps

SNMP (Simple Network Management Protocol) is a widely used protocol for monitoring network devices. Messages are sent to a management host or a trap receiver.

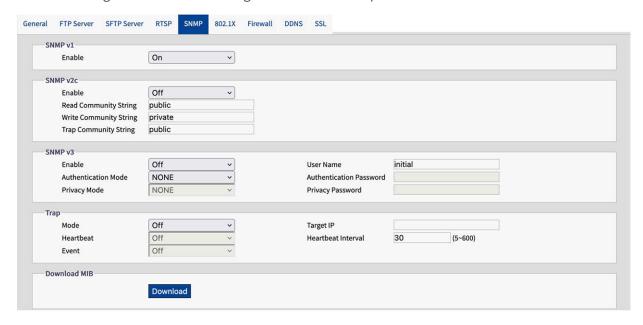

#### SNMP v1

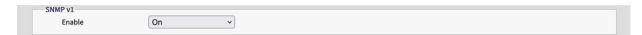

**Enable:** Select "On" or "Off" (default) to enable or disable.

#### **SNMP v2c**

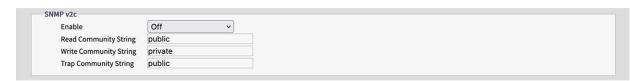

Enable: Select "On" or "Off" (default) to enable or disable.

The "SNMP community string" is like a user ID or password that allows access to a router's or other device's statistics.

**NOTE!** The read-only community string must be different to the read-write community string.

**Read Community String:** Enter a write community string.

Write Community String: Enter a write community string.

**Trap Community String:** Enter a community string for SNMP traps.

#### SNMP v3

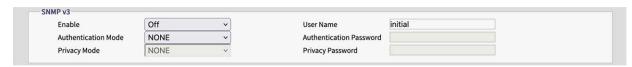

SNMP V3 provides more security features than SNMP v1/SNMP v2.

**Enable:** Select "On" or "Off" (default) to enable or disable.

**User Name:** Enter the user name for SNMP v3.

Authentication Mode: Available modes are: None (default), MD5, SHA.

**Authentication Password:** If a Authentication Mode is selected enter a password for the user authentication.

**Privacy Mode:** Select a Privacy Mode to encrypt the data Privacy Password. Available modes are AES and DES.

**Privacy Password:** If a Privacy Mode is selected enter a password for data privacy.

### **Trap**

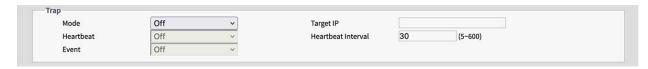

You can connect a SNMP Trap receiver here.

**Mode:** Select the Version of the SNMP protocol to be used.

Target IP: Enter the SNPM clients IP-Adress.

**Heartbeat:** Set to "On" if a periodic heartbeat trap should be sent.

**Heartbeat Interval:** Enter the interval (in seconds) for the periodic heartbeat.

**Event:** Set to "On" if traps should be sent on camera events.

#### **Download MIB**

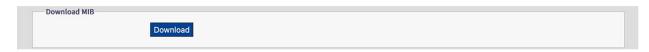

**DOWNLOAD:** Click to download details of the MIB (Management Information Base) as a.MY file.

**NOTE!** MIBs describe the structure of the management data of a device subsystem that uses a hierarchical name space with object identifiers (OID). Each OID identifies a variable that can be read or set via SNMP.

#### 802.1X

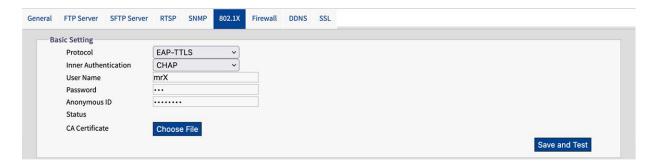

IEEE 802.1X is a standard for authentication in computer networks and defines the encapsulation of the Extensible Authentication Protocol (EAP) via IEEE 802.

## **Basic Settings**

**Protocol:** Select the EAP protocol type and enter the required data to complete the setup.

**EAP-MD5:** This is the only EAP method based on IETF standards and offers the lowest security.

**User Name:** Enter The User Name.

Password: Enter the Password.

**EAP-TTLS:** EAP-TTLS (Tunneled Transport Layer Security) is widely supported among wireless vendors.

Inner Authentication: The internal authentication mode can support CHAP, EAP-

MSCHAPV2, MD5, MSCHAP, MSCHAPV2 and PA.

User Name: Enter The User Name.

Password: Enter the Password.

**Anonymous ID:** Enter the anonymous ID.

**CA Certificate:** Select a certificate issued by a certificate authority (CA).

**EAP-PEAP:** The Protected Extensible Authentication Protocol (PEAP) was developed jointly by Cisco Systems, Microsoft and RSA Security and offers unique security.

**User Name:** Enter The User Name.

Password: Enter the Password.

### **Firewall**

You can manually define several IP addresses to be allowed or denied to access camera

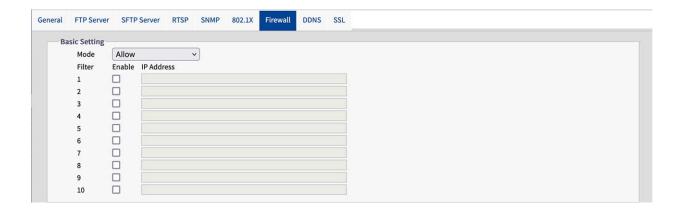

## **Basic Settings**

Mode: Select a firewall mode:

**Off** This is the default setting. No specific IP adresses are allowed or denied.

**Allow:** You can define IP addresses that are explicitly allowed to access the camera.

**Deny:** You can define IP addresses that are explicitly not allowed to access the camera.

### **DDNS**

Dynamic Domain Name Server (DDNS) is a system that can update DSN records automatically and in real time without the need for further manual editing, resulting in faster and smoother web address routing.

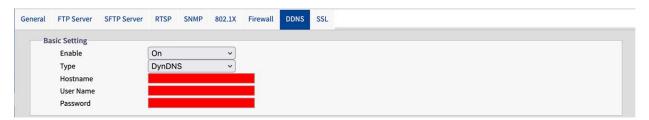

## **Basic Settings**

**Enable:** Select "On" to activate the configured DNS Service. There are 4 types of DDNS available:

**DynDNS** A leading DDNS provider with fee-based offers.

No-IP: A DDNS provider with free offers. Registration required.

**Two-DNS:** A DDNS provider with free offers. Registration required.

FreeDNS: A DDNS provider with free offers. Registration required.

**Hostname:** Enter the host name for DDNS.

**User Name:** Enter a user name for accessing the DDNS. **Password:** Enter the password for accessing the DDNS.

## **SSL**

Secure Sockets Layer (SSL) is the standard security technology for encryption. It enables the secure transmission of sensitive information such as login data.

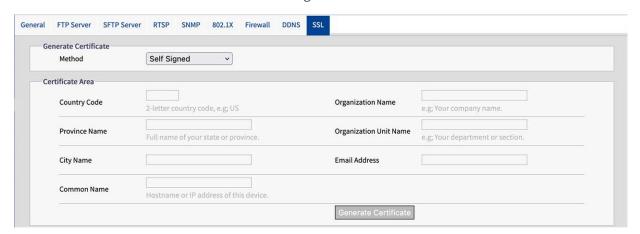

### **Generate Certificate**

**Method:** Select "On" to activate the configured DNS Service. There are 4 types of DDNS available:

**None:** No SSL certificate is used(default).

**Self-Signed:** A self-signed certificate is a private, proprietary key that has no connection to a person or organization that performs an authorized certificate signing procedure. For a self-signed certificate, the user can create a CSR (Certificate Signing Request) by filling in the following information.

Country Code: Enter two-letter country code.

**Organization Name:** Enter e.g. your company name. **Province Name:** Full name of your state or province.

**Organization Unit Name:** Enter e.g. your department or section.

**City Name:** Enter your city name.

Email Address: Enter your contact email address.

**Common Name:** Enter the Hostname or IP address of this device.

**Generate Certificate:** Click to generate the self signed SSL certificate and show the cer-

tificate information.

**Request:** A DDNS provider with free offers. Registration required.

Country Code: Enter two-letter country code.

**Organization Name:** Enter e.g. your company name. **Province Name:** Full name of your state or province.

**Organization Unit Name:** Enter e.g. your department or section.

**City Name:** Enter your city name.

Email Address: Enter your contact email address.

**Common Name:** Enter the Hostname or IP address of this device.

**Upload Certificate:** A DDNS provider with free offers. Registration required.

**Upload Certificate:** Click to load the certificate file that you received from the DDNS provider onto the camera.

**CA Certificate:** Click to.load the CA (Certificate Authority), which is issued by authorized person or organization onto the camera.

#### **Certificate Information**

The certificate information is displayed when a certificate has been generated or uploaded.

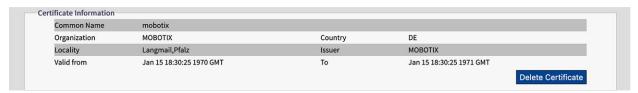

#### Delete Certificate:

Click to delete a certificate.

# **System**

In this section you can adjust system specific settings.

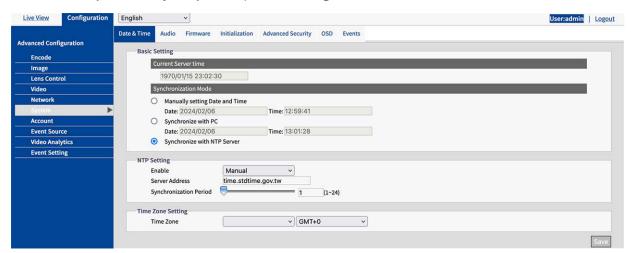

## **Date & Time**

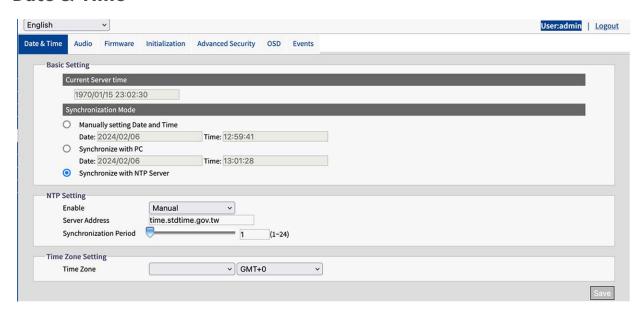

## **Basic Settings**

Current Server Time: The current date/time is displayed here

**Synchronization Mode:** 

Manually setting Date and Time: Set the current date and time manually.

**Synchronize with PC:** Select this option to synchronize date and time of the camera with PC time.

**Synchronize with NTP Server:** Select this option to synchronize date and time of the camera with date and time of the assigned NTP server.

## **NTP Settings**

#### **Enable:**

Manual: Set the time server address manually.

From DHCP Server:Enter the IP Address of the DHCP server which provides the time via NTP.

**Synchronize with NTP Server:** Select this option to synchronize date and time of the camera with date and time of the assigned NTP server.

**Synchronization Period:** Enter a time interval at which the camera should synchronize with the time server.

## **Time Zone Setting**

**Time Zone:** Select the time zone to which you want to assign the camera.

#### **Audio**

The camera is equipped with a built-in microphone for audio input.

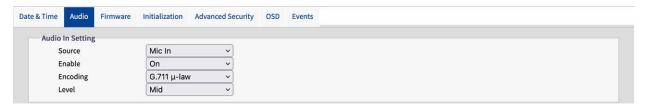

#### **Audio In Setting**

**Source:** Select the internal microphone.

**Enable:** Select "On" (default). to activate the microphone. **Encoding:** Select the audio codec according to your needs:

**G.711 a-law:** G.711a (a-law) is primarily used in Europe.

**G.711**  $\mu$ -law: this codec is primarily used in the USA.

**Level:** Low, Mid and High, are selectable levels for audio input.

### **Firmware**

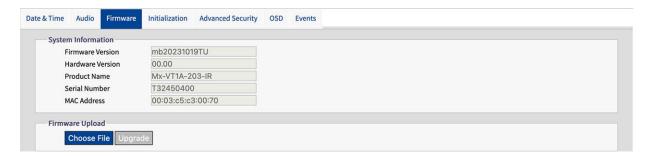

## **System Information**

This section shows detailed information about the installed camera firmware.

## **Firmware Upload**

You can update the system firmware manually.

During the firmware upgrade, the camera will be unavailable for about 3 minutes.

**CAUTION!** Never disconnect the power supply or LAN cable during the upgrade process.

Click "Choose File" to select a corresponding firmware file, the click "Upgrade" to continue.

## **Initialization**

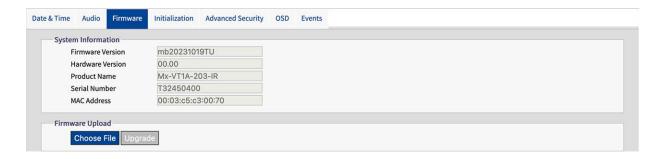

#### **System Frequency**

Select between 50Hz and 60Hz (default). Once set to the correct frequency, Flickering by fluorescent light can be reduced.

### **Import Setting**

You can import camera settings.

Click on "Choose File" to select a to select a file with previously exported settings then click on "Import".

## **Export Setting**

Click on "Export" to download configuration settings to your local computer.

## **Configuration Setting**

Reboot: Click to reboot the camera

**Software Factory Default:** Click to reset all configuration back to factory defaults excluding network

settings.

**Hardware Factory Default:** Click to reset it to reset all settings to factory defaults.

## **Advanced Security**

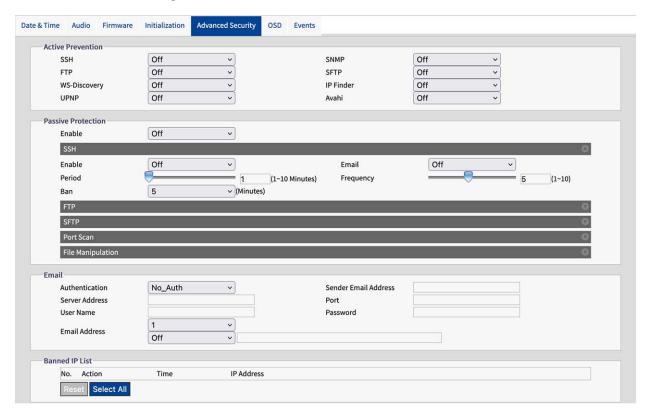

#### **Active Prevention**

When switched to "ON" the system will disable the SSH, FTP, WS-Discovery, UPNP, SNMP, SFTP, IP Finder, Avahi connection port.

Reboot: Click to reboot the camera

**Software Factory Default:** Click to reset all configuration back to factory defaults excluding network settings.

Hardware Factory Default: Click to reset it to reset all settings to factory defaults.

### **Passive Protection**

You can manually set the time period, frequency and system actions when incorrect login data is entered.

#### **Email**

You can configure email addresses to be notified of suspicious actions.

#### **Banned IP List**

You can manage IP addresses banned by the system.

### **OSD**

In this area, you can activate the OSD (On Screen Display) settings. You can configure 3 areas in which information can be displayed above the camera image, such as the date, any text or event data

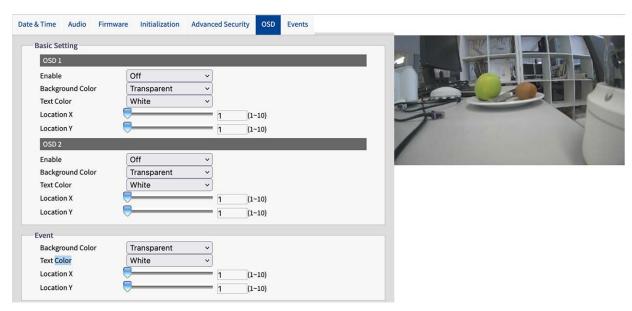

## **Basic Setting**

You can configure two areas (OSD 1, OSD 2) to display additional information on the camera image.

Enable: Select, which information is to be displayed

**Background Color:** Select the background color for the OSD.

**Text Color:** Select the text color for the OSD.

**Location X, Y:** Drag the sliders to set the position of the OSD.

#### **Event**

You can configure an OSD to display event information on the camera image.

**Background Color:** Select the background color for the OSD.

**Text Color:** Select the text color for the OSD.

**Location X, Y:** Drag the sliders to set the position of the OSD.

#### **Events**

The camera detects a variety of events such as motion, tampering, network loss, alarm. In this area, you can search for specific event types and filter them specifically.

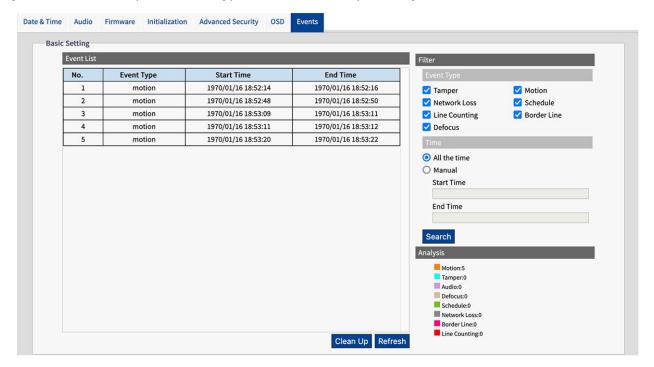

#### **Event List**

The Event List shows all events according to the set filter or time range.

**Clean Up:** Click to delete all events.

**Refresh:** Click to load all events according to the set filter or time.

#### **Filter**

**Event Type:** Select the events to be displayed in the Event List

**Time:** Specify the time range from which the events are to be displayed in the Event List.

**Analysis:** This area shows the number of times the specific event types occurred according to the set filter or time range.

## **Account**

In this section you can manage user accounts.

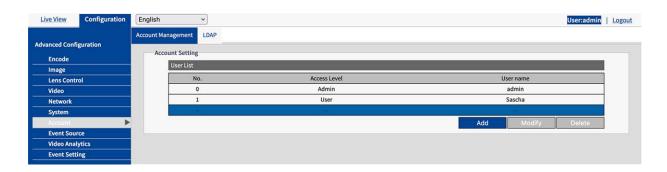

## **Account Management**

Up to 10 users with different roles can be added to the camera.

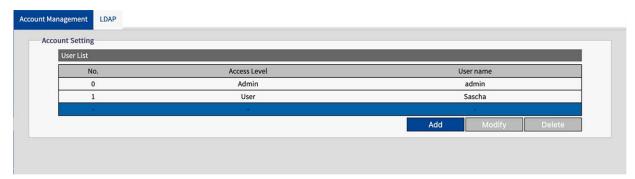

Add: Click to add a user.

| Account Setting |                       |      |        |
|-----------------|-----------------------|------|--------|
| Access Level    | OAdmin Operator OUser |      |        |
| User Name       | Mr X                  |      |        |
| Password        | •••••                 |      |        |
|                 |                       | Save | Cancel |

**Account Setting:** Specify the Access Level, User Name and Password.

**NOTE!** The password must be at least 10 characters long and contain 1 capital letter, 1 special character and alphanumeric characters.

The Access Levels are:

**Admin:** The "Admin" level has the highest access rights to the camera and can fully manage both the live view and all configuration settings.

**Operator:** An "Operator" can access the camera to use the live view, storage and remote control of the lens.

**User:** The "User" level is the lowest level and can only access the camera to use the live view.

#### **LDAP**

LDAP (Lightweight Directory Access Protocol) is a network protocol for querying and changing information from distributed directory services.

LDAP is an industry standard for authentication, authorization, address and user directories. Most software products that have to deal with user data and are relevant on the market support LDAP.

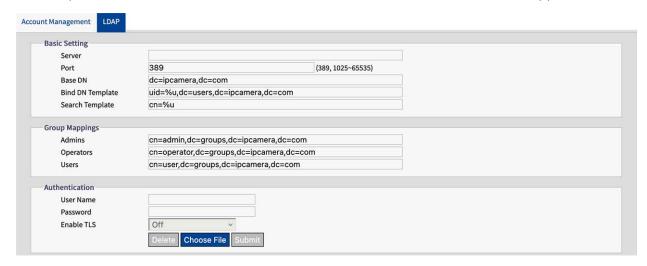

## **Basic Setting**

**Server:** Enter a LDAP Server Address.

**Port** Enter the Port for the LDAP Server. It is recommended to use the default port number 389. If it is necessary to change the port number, please contact your system administrator.

Base DN: The strings for Base DN (Distinguish Name) are updated by the LDAP server to be accessed.

**Bind DN Template:** The strings for Bind DN Template (sublevel of Base DN) are updated by the LDAP server to be accessed.

**Search Template:** The strings for Search Template (are updated by the LDAP server to be accessed.

## **Group Mappings**

**Admins:** refer to the rights of the LDAP administrator and has the highest access rights to the camera and can fully manage both the live view and all configuration settings.

**Operators** refer to the rights of the LDAP operator and can access the camera to use the live view, storage and remote control of the lens.

**Users:** refer to the rights of the LDAP user and can only access the camera to use the live view.

#### **Authentication**

User Name: Enter a user name for authentication at the LDAP service.

Password: Enter the password corresponding to the user name for authentication at the LDAP ser-

vice.

TLS: You can select and submit certification file for authentication at the LDAP service.

## **Event Source**

The following event sources are available: Audio, Defocus, Motion, Network, Schedule, Tamper.

The configuration options of the event sources essentially consist of the event-specific options, the event handlers and the activation schedule. The following table provides an overview of the event source configurations and their dependencies

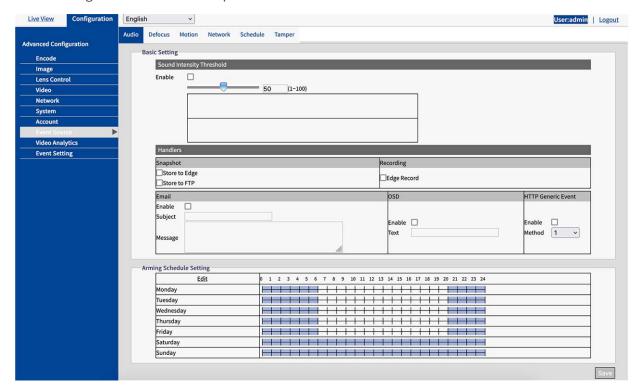

### **Audio**

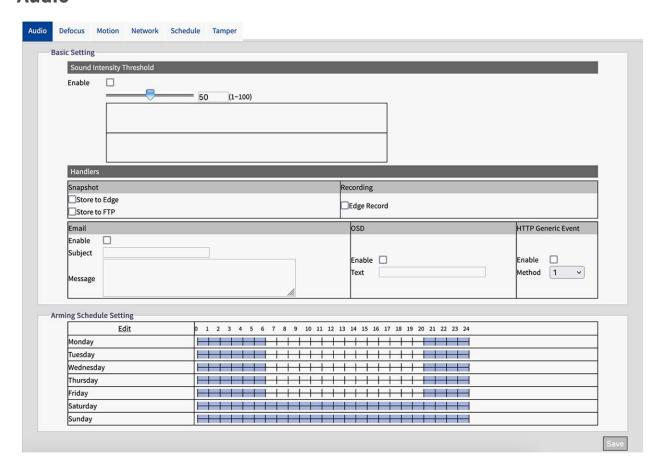

### **Basic Setting**

**Enable:** Check to activate the audio event handling.

Sound Intensity Threshold: Drag the slider to set the sensitivity.

**Handlers:** 

**Snapshot:** If an event occurs, the camera will store a snapshot image.

**Store to Edge:** Check to store snapshot images to the cameras SD-card.

**Store to FTP:** Check to store snapshot images to the configured FTP Server.

**Recording:** If an event occurs, the camera will record a video sequence.

**Store to Edge:** Check to store the event video to the cameras SD-card.

**Email:** If an event occurs, an email message can be sent to the configured mail server.

**Enable:** Check to sent an email when an event occurs.

**Subject:** Enter the email subject.

**Message:** Enter the email message.

**OSD:** If an event occurs, an OSD message can be displayed on the camera image.

**Enable:** Check to display a message on the image when an event occurs.

**Text:** Enter the message text.

**HTTP Generic Event:** If an event occurs, an HTTP Generic Event can be sent (see HTTP Generic Event, p. 82).

**Enable:** Check to sent an HTTP Generic Event message on the image when an event occurs.

Method: Select a configured HTTP Generic Event method.

## **Arming Schedule Setting**

see Arming Schedule Setting, p. 71.

## **Defocus**

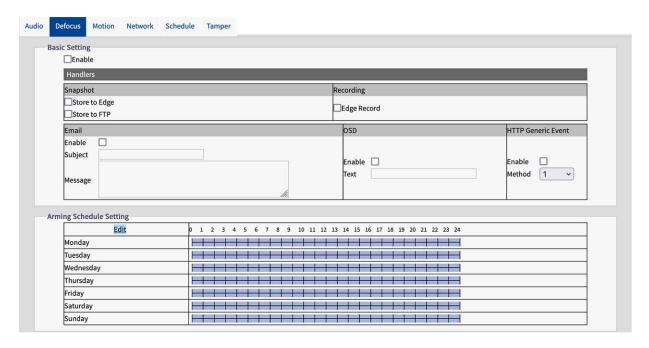

## **Basic Setting**

**Enable:** Check to activate the Defocus event handling.

**Handlers:** 

**Snapshot:** If an event occurs, the camera will store a snapshot image.

**Store to Edge:** Check to store snapshot images to the cameras SD-card.

**Store to FTP:** Check to store snapshot images to the configured FTP Server.

**Recording:** If an event occurs, the camera will record a video sequence.

**Store to Edge:** Check to store the event video to the cameras SD-card.

**Email:** If an event occurs, an email message can be sent to the configured mail server.

**Enable:** Check to sent an email when an event occurs.

Subject: Enter the email subject.

**Message:** Enter the email message.

**OSD:** If an event occurs, an OSD message can be displayed on the camera image.

**Enable:** Check to display a message on the image when an event occurs.

**Text:** Enter the message text.

**HTTP Generic Event:** If an event occurs, an HTTP Generic Event can be sent (see HTTP Generic Event, p. 82).

**Enable:** Check to sent an HTTP Generic Event message on the image when an event occurs.

Method: Select a configured HTTP Generic Event method.

## **Arming Schedule Setting**

see Arming Schedule Setting, p. 71.

### **Motion**

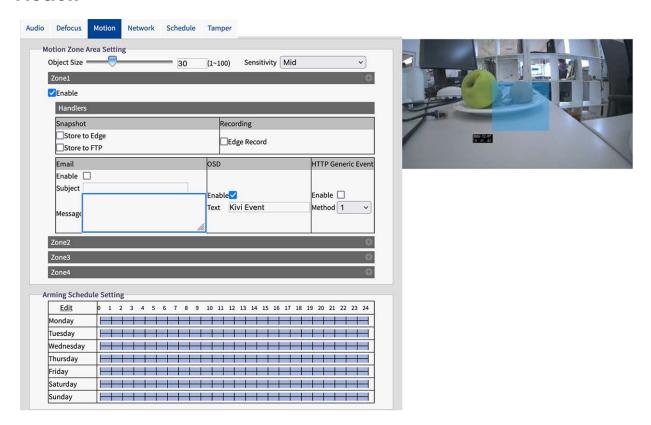

## **Motion Zone Area Setting**

You can customize up to four different zones for motion detection in the camera image.

**Object Size:** Set the size of the object which should trigger a motion detection event. The lower the value, the smaller the object that is to trigger an event

**Sensitivity:** Specify the sensitivity for motion detection. High means that the camera will trigger even with slight movements or changes in light.

**Enable:** Check to activate the Motion Detection event handling per zone.

#### **Handlers:**

**Snapshot:** If an event occurs, the camera will store a snapshot image.

**Store to Edge:** Check to store snapshot images to the cameras SD-card.

**Store to FTP:** Check to store snapshot images to the configured FTP Server.

**Recording:** If an event occurs, the camera will record a video sequence.

**Store to Edge:** Check to store the event video to the cameras SD-card.

**Email:** If an event occurs, an email message can be sent to the configured mail server.

**Enable:** Check to sent an email when an event occurs.

**Subject:** Enter the email subject. **Message:** Enter the email message.

**OSD:** If an event occurs, an OSD message can be displayed on the camera image.

**Enable:** Check to display a message on the image when an event occurs.

**Text:** Enter the message text.

**Email:** If an event occurs, an email message can be sent to the configured mail server.

**Enable:** Check to sent an email when an event occurs.

**Subject:** Enter the email subject.

**Message:** Enter the email message.

**HTTP Generic Event:** If an event occurs, an HTTP Generic Event can be sent (see HTTP Generic Event, p. 82).

**Enable:** Check to sent an HTTP Generic Event message on the image when an event occurs.

Method: Select a configured HTTP Generic Event method.

## **Arming Schedule Setting**

see Arming Schedule Setting, p. 71.

#### Network

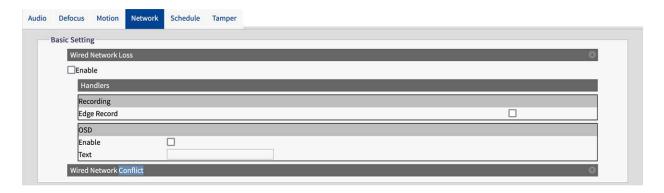

#### **Network**

The camera can handle event s of Wired Network Loss and Wired Network Conflicts.

**Enable:** Check to activate the Network event handling.

**Handlers:** 

**Recording:** If an event occurs, the camera will record a video sequence.

**Store to Edge:** Check to store the event video to the cameras SD-card.

**OSD:** If an event occurs, an OSD message can be displayed on the camera image.

**Enable:** Check to display a message on the image when an event occurs.

**Text:** Enter the OSD message text.

## **Arming Schedule Setting**

see Arming Schedule Setting, p. 71.

## **Schedule**

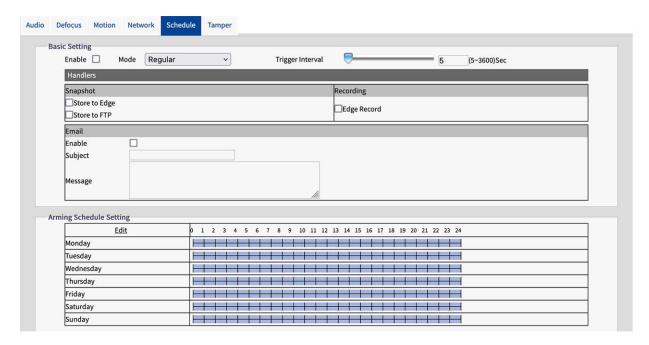

## **Basic Setting**

**Enable:** Check to activate the schedule event handling.

Mode:

**Regular:** Select if the recording, when activated, is to continue regularly based on the set trigger interval.

**Persist:** In "Regular" mode, the action is triggered at the selected interval.

**Trigger Interval:** It's about interval pertaining to above "Regular" mode. For example, if "60", schedule under Regular mode triggers on 60 seconds per time.

#### **Handlers:**

**Snapshot:** If an event occurs, the camera will store a snapshot image.

**Store to Edge:** Check to store snapshot images to the cameras SD-card.

**Store to FTP:** Check to store snapshot images to the configured FTP Server.

**Recording:** If an event occurs, the camera will record a video sequence.

**Store to Edge:** Check to store the event video to the cameras SD-card.

**Email:** If an event occurs, an email message can be sent to the configured mail server.

**Enable:** Check to sent an email when an event occurs.

**Subject:** Enter the email subject. **Message:** Enter the email message.

## **Arming Schedule Setting**

see Arming Schedule Setting, p. 71.

## **Tamper**

This function is used to trigger corresponding actions in the event of manipulation events on the camera.

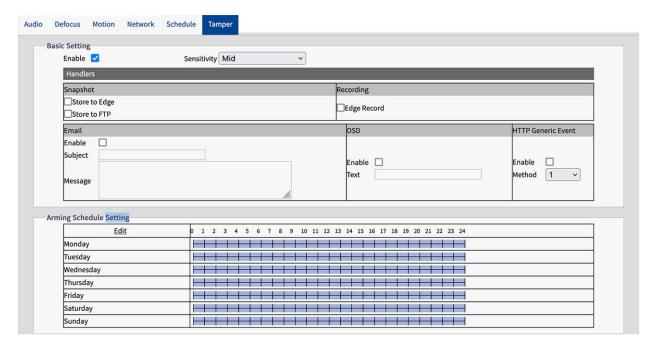

## **Basic Setting**

**Enable:** Check to activate the tamper event handling.

**Sensitivity:** Set the sensitivity for tampering detection. High means that the camera is triggered even in the event of slight tampering, while Low means that the camera is only triggered in the event of major tampering.

#### **Handlers:**

**Snapshot:** If an event occurs, the camera will store a snapshot image.

**Store to Edge:** Check to store snapshot images to the cameras SD-card.

**Store to FTP:** Check to store snapshot images to the configured FTP Server.

**Recording:** If an event occurs, the camera will record a video sequence.

**Store to Edge:** Check to store the event video to the cameras SD-card.

**Email:** If an event occurs, an email message can be sent to the configured mail server.

**Enable:** Check to sent an email when an event occurs.

Subject: Enter the email subject.

**Message:** Enter the email message.

**OSD:** If an event occurs, an OSD message can be displayed on the camera image.

**Enable:** Check to display a message on the image when an event occurs.

**Text:** Enter the message text.

**HTTP Generic Event:** If an event occurs, an HTTP Generic Event can be sent (see HTTP Generic Event, p. 82).

**Enable:** Check to sent an HTTP Generic Event message on the image when an event

occurs.

**Method:** Select a configured HTTP Generic Event method.

## **Arming Schedule Setting**

see Arming Schedule Setting, p. 71.

# **Arming Schedule Setting**

| Edit      | 0 1 2 3 4 5 6 7 8 9 10 11 12 13 14 15 16 17 18 19 20 21 22 23 24 |
|-----------|------------------------------------------------------------------|
| Monday    |                                                                  |
| Tuesday   |                                                                  |
| Wednesday |                                                                  |
| Thursday  |                                                                  |
| Friday    |                                                                  |
| Saturday  |                                                                  |
| Sunday    |                                                                  |

- 1. Click Edit.
- 2. Set up to three time periods for each day.

|          | Start Time | End Time | Action       |
|----------|------------|----------|--------------|
| Monday   |            |          |              |
|          | 00:00      | 06:00    | ✓            |
|          | 06:00      | 19:59    |              |
|          | 20:00      | 23:59    |              |
| Tuesday  |            |          |              |
|          | 00:00      | 06:00    |              |
|          | 06:00      | 19:59    |              |
|          | 20:00      | 23:59    | <b>✓</b>     |
| Wednesda | ay         |          |              |
|          | 00:00      | 06:00    | <b>✓</b>     |
|          | 06:00      | 19:59    |              |
|          | 20:00      | 23:59    | <b>✓</b>     |
| Thursday |            |          |              |
|          | 00:00      | 06:00    | <b>✓</b>     |
|          | 06:00      | 19:59    |              |
|          | 20:00      | 23:59    | <b>✓</b>     |
| Friday   |            |          |              |
|          | 00:00      | 06:00    | <b>✓</b>     |
|          | 06:00      | 19:59    |              |
|          | 20:00      | 23:59    |              |
| Saturday |            |          |              |
|          | 00:00      | 23:59    |              |
|          | 00:00      | 23:59    | <b>✓</b>     |
|          | 00:00      | 23:59    |              |
| Sunday   |            |          |              |
|          | 00:00      | 23:59    |              |
|          | 00:00      | 23:59    | <b>✓</b>     |
|          | 00:00      | 23:59    | <b>✓</b>     |
|          |            |          | Apply Cancel |

- 3. Check for each time period if events should be handled.
- 4. Click "Apply" to save your settings.

# **Video Analytics**

Video Analytics (VA) includes the proprietary algorithm for performing intelligent video analytics, such as detecting intruders or loitering in a specific area based on suspicious objects or counting

people and traffic flows.

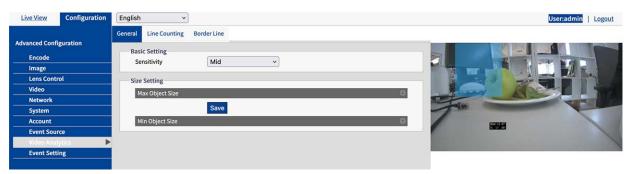

#### General

This page contains general settings that apply to all Video Analytics functions. Before setting up the individual VA functions, you should define the basic settings here.

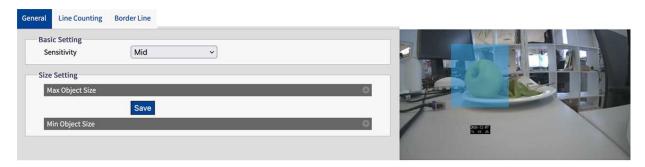

#### **Basic Setting**

**Sensitivity:** Select a sensitivity level to set a threshold value for triggering the VA functions. High means that the VA functions are triggered even for small events, while low means that they are only triggered for larger events.

## **Size Setting**

Max Object Size: In the preview image, use the mouse to draw a rectangle that defines the maximum size of the object to be detected and then click on "Save" to activate the settings.

Min Object Size: In the preview image, use the mouse to draw a rectangle that defines the minimum size of the object to be detected and then click on "Save" to activate the settings.

**NOTE!** To increase the accuracy of the VA functions, draw the size of the objects to be detected as accurately as possible.

# **Line Counting**

This function is used to count the number of moving objects that pass a defined line. Possible applications for this function are, for example, entrances and exits of a shopping center. It can also be used to count the flow of traffic.

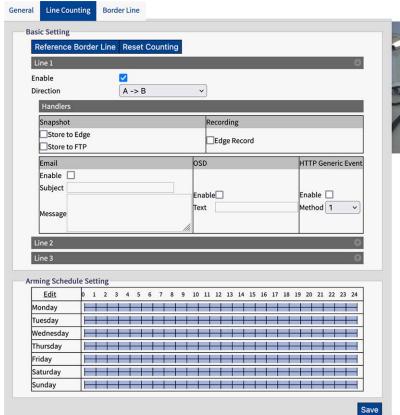

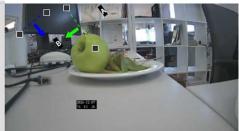

Draw a line in the preview image with the mouse.

You can draw up to three lines, each with the following settings:

**Reference Border Line:** Click to set the identical settings from the function for the "Border Line" (see Border Line, p. 75).

**Reset Counting:** Click to set the object count to zero.

You can make the following settings for each line:

**Enable:** Check to activate the Line Counting event handling.

**Direction:** Select the direction in which objects must cross the line to trigger an alarm.

#### **Handlers:**

**Snapshot:** If an event occurs, the camera will store a snapshot image.

**Store to Edge:** Check to store snapshot images to the cameras SD-card.

**Store to FTP:** Check to store snapshot images to the configured FTP Server.

**Recording:** If an event occurs, the camera will record a video sequence.

**Store to Edge:** Check to store the event video to the cameras SD-card.

**Email:** If an event occurs, an email message can be sent to the configured mail server.

**Enable:** Check to sent an email when an event occurs.

Subject: Enter the email subject.

Message: Enter the email message.

**OSD:** If an event occurs, an OSD message can be displayed on the camera image.

**Enable:** Check to display a message on the image when an event occurs.

**Text:** Enter the message text.

**HTTP Generic Event:** If an event occurs, an HTTP Generic Event can be sent (see HTTP Generic Event, p. 82).

**Enable:** Check to sent an HTTP Generic Event message on the image when an event

occurs.

Method: Select a configured HTTP Generic Event method.

### **Arming Schedule Setting**

see Arming Schedule Setting, p. 71.

#### **Border Line**

With this function, you can set border lines to survey specific areas within the camera's field of view. You can draw multiple lines around a specific area to monitor it, and as soon as the defined area is entered, an action can be triggered.

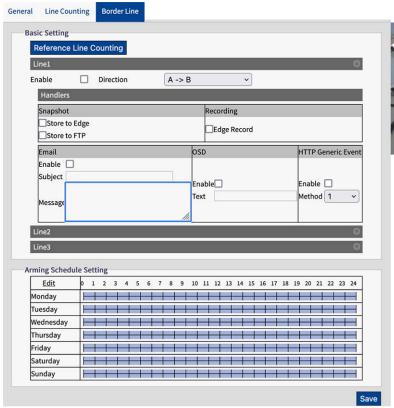

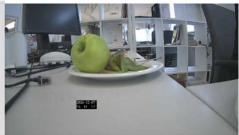

Draw a line in the preview image with the mouse.

You can draw up to three lines, each with the following settings:

**Reference Border Line:** Click to set the identical settings from the "Line Counting" function(see Line Counting, p. 73).

You can make the following settings for each line:

**Enable:** Check to activate the Border Line event handling.

**Direction:** Select the direction in which objects must cross the line to trigger an alarm.

#### **Handlers:**

**Snapshot:** If an event occurs, the camera will store a snapshot image.

**Store to Edge:** Check to store snapshot images to the cameras SD-card.

**Store to FTP:** Check to store snapshot images to the configured FTP Server.

**Recording:** If an event occurs, the camera will record a video sequence.

**Store to Edge:** Check to store the event video to the cameras SD-card.

**Email:** If an event occurs, an email message can be sent to the configured mail server.

**Enable:** Check to sent an email when an event occurs.

Subject: Enter the email subject.

**Message:** Enter the email message.

**OSD:** If an event occurs, an OSD message can be displayed on the camera image.

**Enable:** Check to display a message on the image when an event occurs.

**Text:** Enter the message text.

**HTTP Generic Event:** If an event occurs, an HTTP Generic Event can be sent (see HTTP Generic Event, p. 82).

**Enable:** Check to sent an HTTP Generic Event message on the image when an event

occurs.

Method: Select a configured HTTP Generic Event method.

### **Arming Schedule Setting**

see Arming Schedule Setting, p. 71.

# **Event Setting**

In this section, you can make detailed settings that define how the camera should process events that occur.

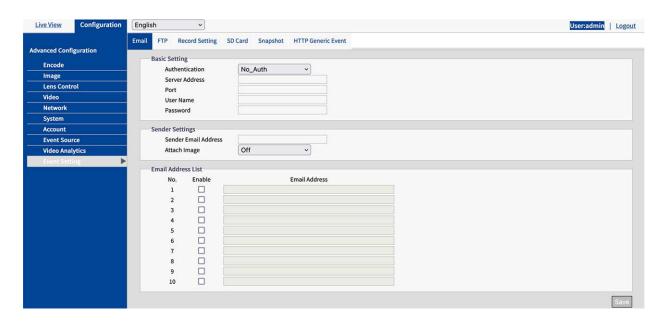

#### **Email**

In this section, you can make detailed settings for e-mail notification of events.

**NOTE!** To use this function, make sure that you have activated the sending of e-mails in the event source settings (see Event Source, p. 63).

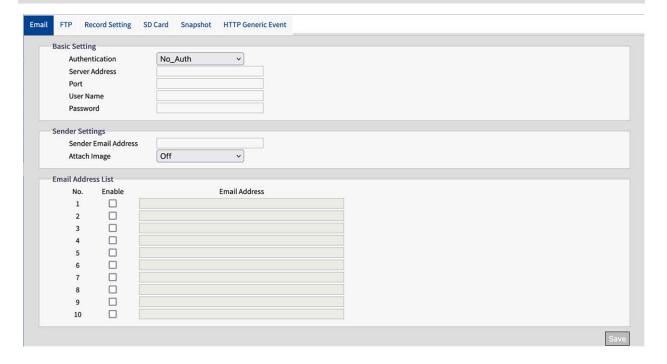

Authentication: Select an authentication type:

No\_Auth: No restriction (default

**SMTP\_Plain:** PLAIN is the name of a registered SASL authentication mechanism that serves as a parameter for the AUTH command. The PLAIN authentication mechanism is described in RFC 2595. Plain is the least secure of all SASL authentication mechanisms, as the password is sent unencrypted over the network.

**Login:** The login mechanism is supported by various e-mail clients.

**TLS\_TTLS:** TLS (Transport Layer Security) is usually implemented in addition to one of the transport layer protocols that encapsulate application-specific protocols such as HTTP, FTP, SMTP, NNTP and XMPP. The TLS protocol enables client-server applications to communicate over a network in a way that prevents eavesdropping and tampering.

Server Address: Enter the server address of the mail server

Port: Enter the port for communication with the mail server. Usually the port number is 25.

**User Name:** Enter the user name with which you log on to the mail server.

**Password:** Enter the password of the user with which you log on to the mail server.

#### **Sender Setting**

Sender Email Address: Enter the Sender Email Address

Attach Image: Set to "ON" to add an image of the time of the event as an attachment.

#### **Email Address List**

This function can be used to notify up to 10 recipients by e-mail when events occur.

**Enable:** Check to activate the corresponding email address.

**Email Address:** Enter the email address of the recipient to be notified.

#### **FTP**

In this section, you can connect a FTP Server to which images can be uploaded, when an event occurs.

**NOTE!** To use this function, make sure that you have activated store to FTP option in event source settings (see Event Source, p. 63).

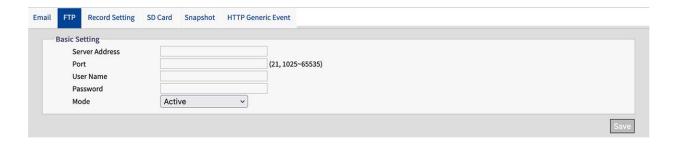

**Server Address:** Enter the server address of the FTP server.

Port: Enter the port for communication with the FTP server. Usually the port number is 21.

**User Name:** Enter the user name with which you log on to the FTP server.

**Password:** Enter the password of the user with which you log on to the FTP server.

Mode: Select a, which connection mode should be used:

**Active:** If you select "Active", the camera connects continuously to the FTP server, which requires more network bandwidth but enables an immediate response.

**Passive:** If you select the "Passive" option, the camera only establishes a connection to the FTP server when required.

# **Record Setting**

You can make detailed settings for video recording in this section.

**NOTE!** To use this function, make sure that you have activated recording option in the event source settings (see Event Source, p. 63).

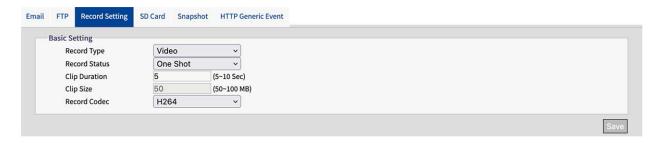

#### **Basic Setting**

**Record Type:** Select a, which connection mode should be used:

**Video:** Only video will be recorded on event trigger (default).

Audio And Video: Both video and audio will be recorded on event.

**Record Status:** Select a, which connection mode should be used:

One Shot: On event the camera records video with designated duration and file size (default).

**Continuous:** The camera keeps recording video continuously.

**Clip Duration:** If record mode "One Shot" is selected you can a set a clip duration between 5 and 10 seconds.

**Clip Size:** If record mode "One Shot" is selected you can a set a clip size between 50 and 100 MB. **Record Codec:** Select the preferred codec for MPEG recording. Available codecs are H.264 and

H.265 (default)

#### **SD Card**

In this section, you can make detailed settings for event recording on the SD card for events. You can also search for recordings on the SD card and download them.

**NOTE!** To use this function, make sure that you have activated recording option in the event source settings (see Event Source, p. 63).

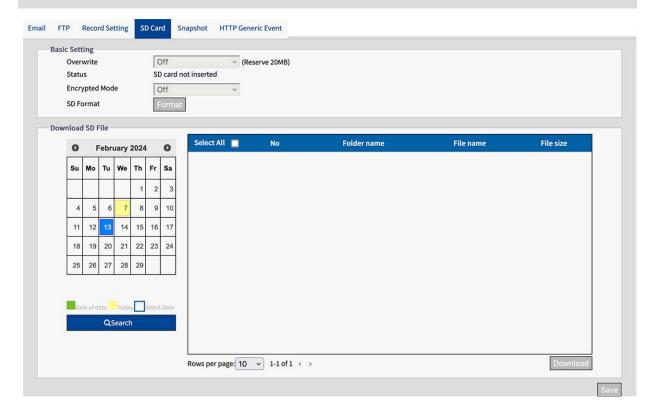

#### **Basic Setting**

#### **Overwrite:**

**Off:** Recordings on the SD card are not overwritten (default).

**On:** The recordings are overwritten as soon as the SD card is full. The oldest files are overwritten first. The process is started as soon as the remaining capacity of the built-in SD card is less than 20 MB.

**Encryption Mode:** Data on the SD card is encrypted:

Off: Select this option if the data stored on the SD card is not to be encrypted. (default).

**On:** Select this option if the data stored on the SD card is to be encrypted.

**SD Format:** Click to format the SD Card.

**NOTE!** Formatting the SD card, will always delete any data in the SD card no matter Encryption Mode is "On" or "Off".

**NOTE!** To access data stored on the SD card from Windows OS or Mac OS, a third party ext4 driver or application is required.

### **Snapshot**

In this section, you can make detailed settings for capturing snapshots of events.

**NOTE!** To use this function, make sure that you have activated snapshot options in the event source settings (see Event Source, p. 63).

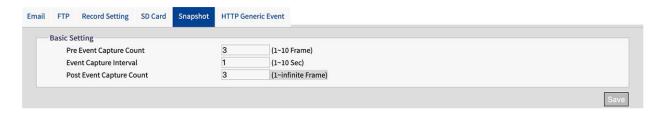

#### **Basic Setting**

**Pre Event Capture Count:** Set a number of frames to be captured prior to an event. Maximum 10 frames are possible.

**Event Capture Interval:** Set a time interval ranging from 1 to 10 seconds between each snapshot capture.

**Post Event Capture Count:** Set a number of frames to be captured after an event occurred.

#### **HTTP Generic Event**

HTTP Generic Event, you can send messages and commands, for example, directly to a network video recorder (NVR) that supports the CGI command function. You can customize the messages and commands as required in the event source settings.

**NOTE!** To use this function, make sure that you have activated HTTP Generic Event options in the event source settings (see Event Source, p. 63).

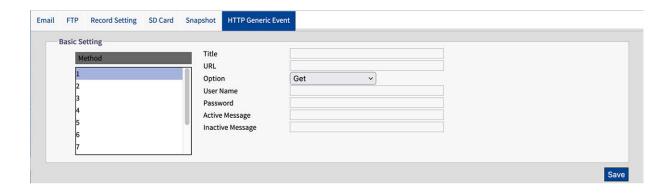

**Method:** Select the Event Method you want to specify. If necessary, ask your administrator about the required method.

**Title:** Set the title of the event messages.

**URL:** Enter the web address of the event recipient.

**Option:** Select the method of the event transmission.

**GET:** The Get method is a simple and fast method to transmit messages but it is less secure than Post.

**POST:** The Post method is a more complicated way of transmitting messages, but also somewhat more secure than the Get method.

**User Name:** Enter the user name with which you log on to the server.

**Password:** Enter the password of the user with which you log on to the server.

**Active Message:** The camera will send an active message to Server when an trigger event occurs.

**Inactive Message:** The camera will send an inactive message to Server when an trigger event occurs.

6

# **Technical Support Information**

This section contains the following information:

Technical Specifications 86

# **Technical Specifications**

# **Product Information**

| Product Name | 2MP Varifocal IR Vandal Turret |
|--------------|--------------------------------|
| Order Code   | Mx-VT1A-203-IR                 |

# **Hardware Design**

| Processor               | Novatec NT98560              |
|-------------------------|------------------------------|
| Memory                  | RAM: 512 MBytes              |
|                         | FLASH: 256 MBytes            |
| Image Sensor            | 5MP, 1/2.8" Progressive CMOS |
| Effective (Used) Pixels | 2608x1964 (5MP)              |

#### Lens

| Minimum Illumination | Color: 0.03 lux                   |
|----------------------|-----------------------------------|
|                      | B/W: 0.01 lux, (0 lux, IR on)     |
|                      | F1.6, AGC=on, 30 IRE, 1/1 s       |
| Lens Characteristics | Vari-Focal Lens                   |
|                      | Focal Length: 2.7mm to 13.5mm     |
|                      | Aperture: F1.4-2.8                |
|                      | H x V FOV: 111°-34°(H) 61°-19°(V) |

#### **Camera**

| Day/Night             | Automatically switchable IR-cut filter          |
|-----------------------|-------------------------------------------------|
| Shutter Speed         | Auto / Manual / WDR: 1 to 1/10000 s             |
| Shutter Priority Mode | Up to 1/7.5 s                                   |
| Frame Rate (maximum)  | WDR on/off:                                     |
|                       | H.265/H.264: 5MP@30 fps                         |
|                       | MJPEG: 2MP@30 fps                               |
| Auto Gain             | Min. gain: 0 dB, max. gain: 36 dB, step size: 3 |

| WDR                | Up to 120 dB                                                                                                    |
|--------------------|----------------------------------------------------------------------------------------------------|
| Zoom               | Motorized optical: 2.67x                                                                                                   |
| Image Settings     | Color, Brightness, Sharpness, Contrast, White Balance, Gain Control, 2DNR, 3DNR, BLC, EV, Gamma corection, Saturation, Hue |
| Image Rotation     | 90°, 180°, 270°                                                                                                    |
| Camera Body Adjust | Pan/Tilt/Rotation                                                                                                    |

# **Video Codec**

| Compression/Encoding | H.265/H.264/MJPEG                                                              |
|----------------------|--------------------------------------------------------------------------------|
| Streaming            | Up to 3 individually configurable streams in H.264/H.265/MJPEG.                |
|                      | Configurable resolution, frame rate, bandwidth CVBR/CBR/istream in H.265/H.264 |

# **Audio Codec**

| Compression/Encoding | G.711a/u              |
|----------------------|-----------------------|
| Streaming            | One-way               |
| Audio Input          | Integrated Microphone |

# Network

| Interface           | 10/100 Mbps Ethernet                                                                                                    |
|---------------------|----------------------------------------------------------------------------------------------------|
| Supported Protocols | ARP, DHCP, DNS, FTP, HTTP, HTTPS, ICMP, IGMP, IPv4/6, NTP, RTSP/RTCP/RTP, RTMP, QoS, SMTP, SNMP v1/2c/3, TCP, TLS/TTLS, UDP, UPnP, 802.1X, Bonjour, DDNS, PPPoE |
| ONVIF conformance   | Supports profiles S/G/T/M                                                                                                    |
| Supported Browsers  | Microsoft Edge, Firefox, Google Chrome                                                                                                    |

# **System Integration**

| Event Actions | Schedule Recording (JPG/MP4)                                   |
|---------------|----------------------------------------------------------------|
|               | <ul><li>Video Analytics (Line Counting, Border Line)</li></ul> |
|               | <ul> <li>Video and audio recording to edge storage</li> </ul>  |
|               | ■ File upload: FTP and email                                   |
|               | ■ Notification: Email (JPG)                                    |
|               | <ul><li>OSD indication</li></ul>                               |
|               | <ul><li>SD Card recording (*JPG/MP4)</li></ul>                 |

# General

| Housing material                  | Metal                                                                                                    |
|-----------------------------------|----------------------------------------------------------------------------------------------------|
| IR Illumination                   | Adaptive IR - up to 30 m distance depending on scenery reflection                                                                               |
| Video Storage                     | Micro SD card support up to 512 GB.  Support for recording to MOVE NVR, MOBOTIX Cloud (via MOBOTIX Bridge), MOBOTIX HUB, MxMC (via MOBOTIX NAS) |
| Remotely Upgradable               | Yes                                                                                                    |
| Power Requirements                | IEEE802.3af, class 3, max 10 watt DC12V, max 10 watt                                                                                            |
| Connectors                        | ■ RJ45                                                                                                    |
|                                   | ■ 1 x DC 12V Jack Socket                                                                                                    |
|                                   | ■ 1 x Reset / Default Button                                                                                                    |
| Environmental Protection<br>Class | IP66/IK10                                                                                                    |
| Operating Temperature             | -30°C to 60°C/-22°F to 140 °F with heater                                                                                                    |
| Relative Humidity                 | 95 % non-condensing                                                                                                    |
| Storage Conditions                | –40 to 60 °C/–4 to 158 °F                                                                                                    |
| Approvals                         | EMC: CE/FCC                                                                                                    |
|                                   | Safety: LVD                                                                                                    |
| Warranty                          | 5 years; mechanically wearable parts (motor, gears, belts, etc.) excluded                                                                       |

| Dimensions | ø 120 x 104 mm (overall) |
|------------|--------------------------|
| Weight     | 715 g                    |

**NOTE!** Observe the <u>MOBOTIX MOVE Installation Hints</u> document to ensure optimum performance of the camera features.

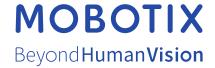